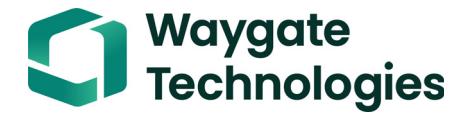

# **DM5E**

操作手册

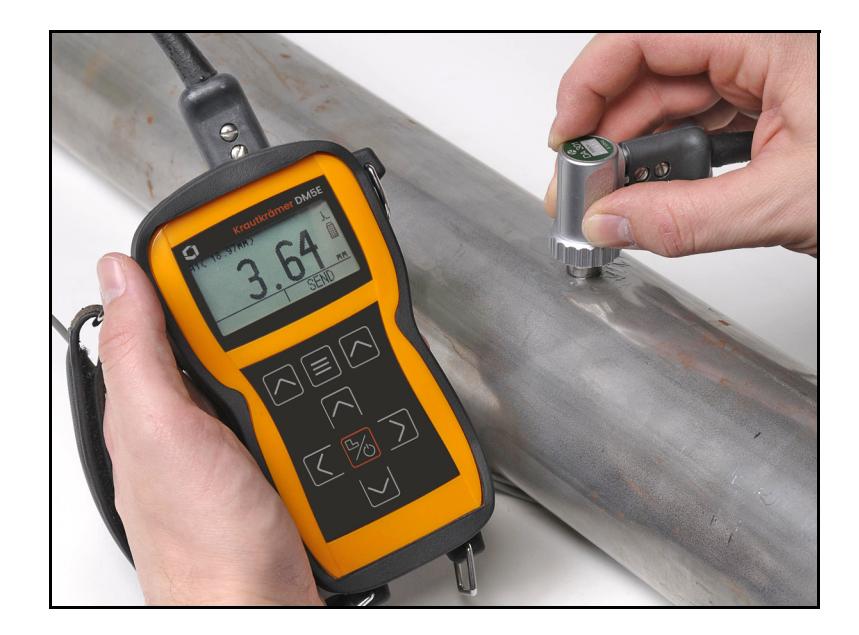

**P/N 1259551** 修订版 **4 2020** 年 **12** 月

# **DM5E**

腐蚀厚度测量仪

# 操作手册

**P/N 1259551** 修订版 **4 2020** 年 **12** 月

waygate-tech.com

©2020 Waygate Technologies, USA. 保留所有权利。 技术内容如有改动,恕不另行通知。

[ 没有适用于此页的内容 - 进入下一页 ]

## 第1章.一般信息

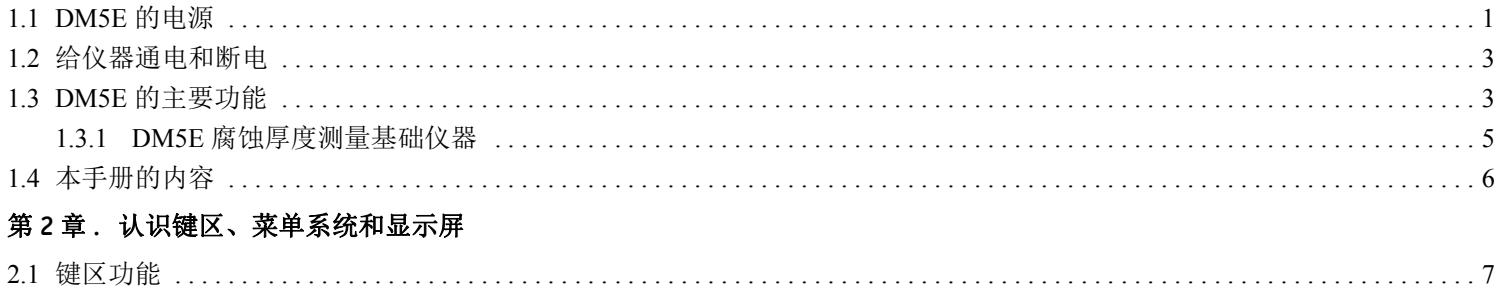

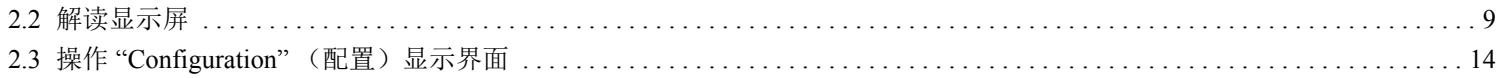

## 第3章. 设置 DM5E

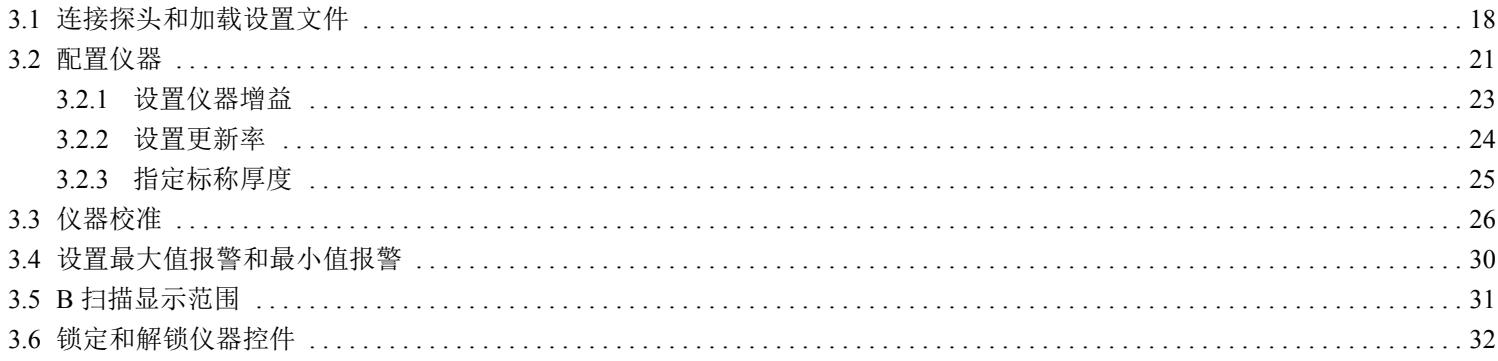

## 第4章. 测量厚度

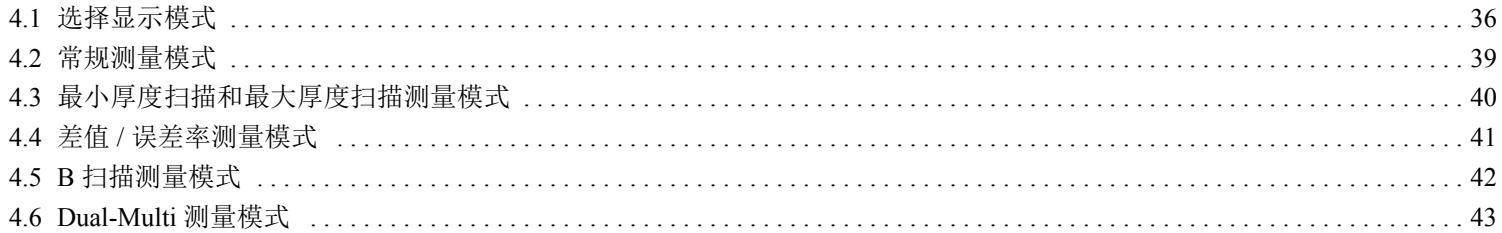

#### 第5章. 使用可选数据记录

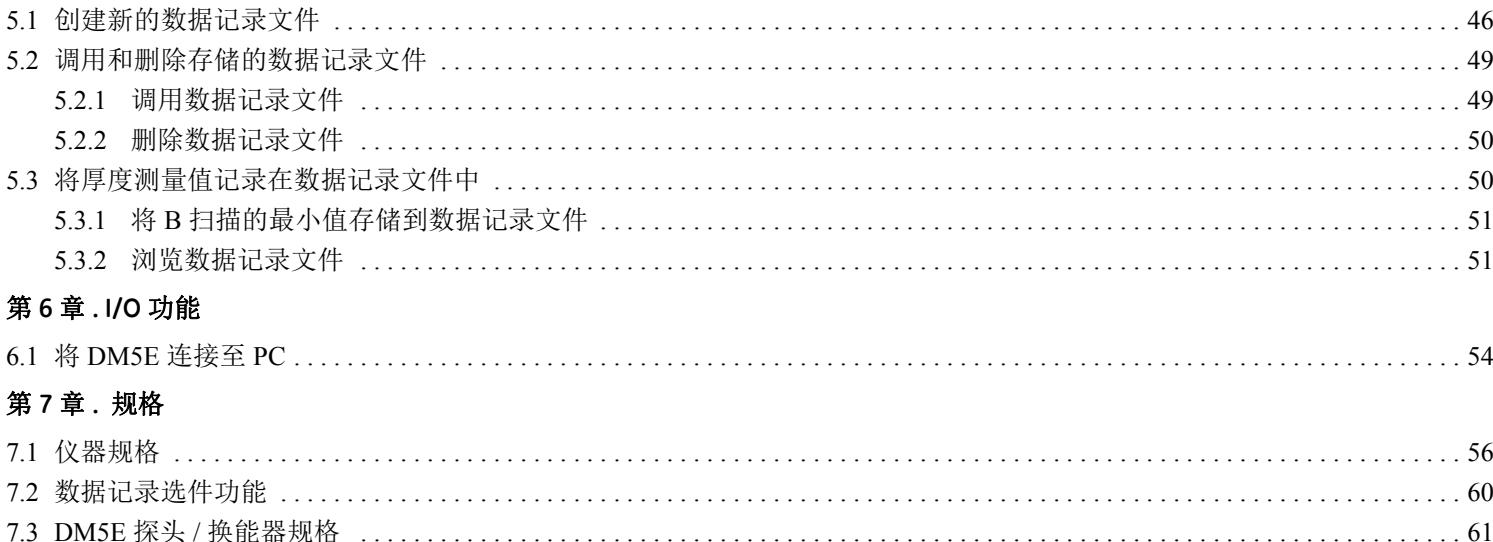

### 第8章. 维护

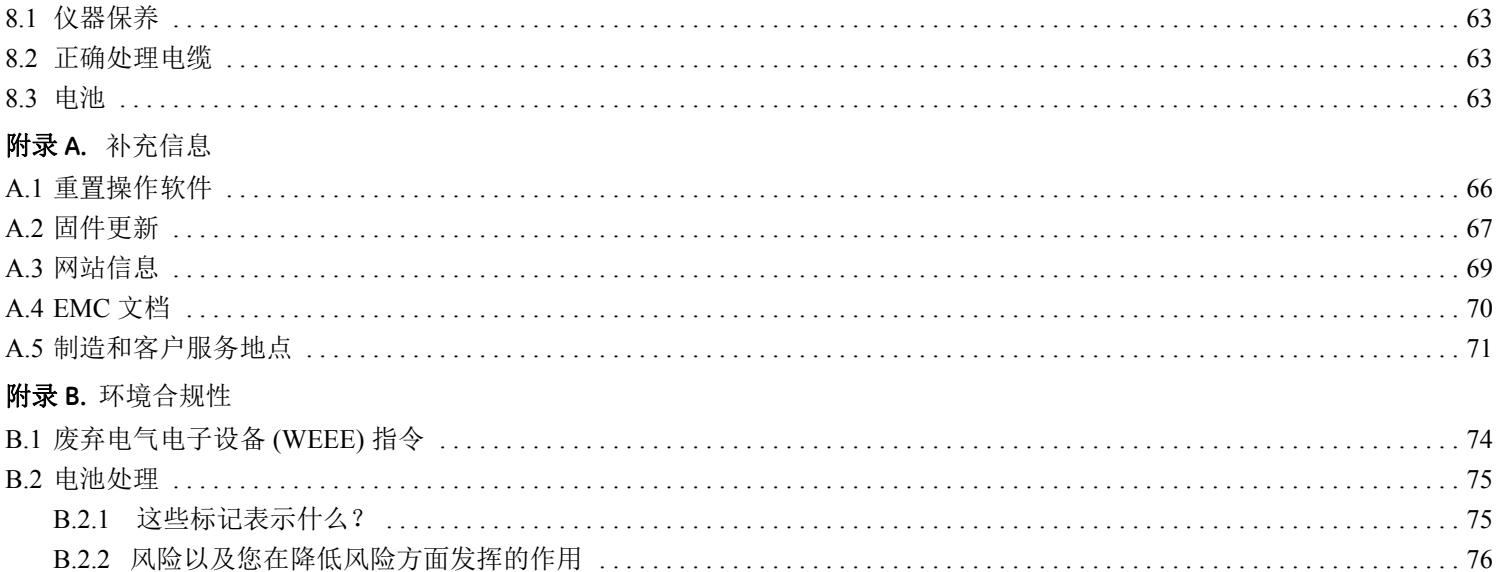

# 重要事项

Waygate Technologies 超声波测厚仪的所有用户均必须阅读并理解下列信息。未能遵守这些说明将可能导致厚度测量值或其他检 测结果发生错误。而基于错误结果做出的决定可能会导致财产损失、人员受伤或死亡。

# 常规警告

正确使用超声波检测设备需要三大基本要素:

- **•** 选择正确的检测设备
- **•** 了解具体的 " 检测应用要求 "
- **•** 对仪器操作人员进行培训

本操作手册提供有关测厚仪基本设置和操作的说明。然而,有一些其他因素会影响超声波检测设备的使用。有关其他因素的具 体信息不在本手册的范畴内。有关更详细的信息,操作人员应参阅超声波检测学科的相关教科书。

前言

# 操作人员培训

在使用超声波检测设备之前,操作人员必须接受适当的培训。操作人员必须参加有关一般超声波检测程序以及有关特殊检测的 设置和执行要求等方面的培训。操作人员必须了解:

- **•** 声波传播理论
- **•** 检测材料的声速效应
- **•** 声波在通过两种不同材料的接触面时的行为
- **•** 声束所覆盖的区域

关于操作员培训、资格、证明和测试规范的更加具体的信息可从各个技术协会、行业团体和政府机构获得。

# 检测限制

在超声波检测中,信息只能从声束限制范围内获取。操作人员在推断声束限制范围之外的检测材料时,必须极为小心谨慎。例 如,检测大型材料时,可能无法检测整个试件或者这样做不现实。

执行不完整检测时,必须向操作人员说明要检测的特定区域。根据评估区域的数据推断未检测区域的状况时,应交由接受过适 用的统计与概率方法全面培训的人员完成。特别是,由于侵蚀或腐蚀可能使任何给定区域的条件发生重大变化,因此对于侵蚀 或腐蚀条件下的材料,只应由经过全面培训并且经验丰富的操作人员进行评估。

声束从碰到的第一个内部表面上反射。由于部件的几何形状和重叠的裂纹或表面,测厚仪测量的可能是到内部裂纹的距离,而 不是到材料后壁的距离。操作人员必须采取措施,确保测量的是被检测材料的完整厚度。

前言

# 关键的超声波测厚操作程序

为将检测结果的误差降到最低,超声波测厚仪的所有用户都必须遵守下列操作程序。

#### **1.** 声速校准

超声波测厚仪的工作原理是,仪器测量超声波脉冲通过试件花费的时间,然后使用声音在该材料中的传播速度乘以该时间, 以此求得厚度。通过确保校准仪器所使用的声速就是被检测材料的声速,可将厚度测量误差降到最低。材料中的实际声速通常 与公布的表格中的数据存在较大差异。无论在任何情况下,如果使用与试件相同材料的速度参考块校准仪器,则可获得最佳结 果;此参考块应平整、光滑,并且厚度与试件的最大厚度相同。

操作人员还应认识到,被检测材料中的声速可能并不恒定;例如热处理可能会使声速发生重大变化。在评估本仪器所测厚度的 准确性时,必须考虑到这一点。在检测前,请务必先校准仪器,并且在检测后,应检查校准情况,以便将检测误差降到最低。

#### **2.** 探头调零程序

在校准接触探头前,必须先执行探头调零程序。如果没有执行调零程序或执行不当,将造成厚度读数不准确。

#### 关键的超声波测厚操作程序 (续)

#### **3.** 温度对校准的影响

温度变化会改变材料中的声速和换能器延迟线,从而影响到校准。所有校准操作都应在现场执行,试块的温度应与试件的温度 相同,以此将因温度变化引起的误差降到最低。

#### **4.** 换能器的选择

检测中使用的换能器必须状态良好,前表面上没有明显的磨损。严重磨损的换能器将减少有效的测量范围。换能器的指定范围 必须包括要检测的完整厚度范围。要检测的材料的温度必须在换能器的温度范围之内。

#### **5.** 耦合剂的使用

操作人员必须熟悉超声耦合剂的用法,并且必须具备相关的检测技能,以使耦合剂的使用方式保持一致,从而将耦合剂层厚度 变化和检测结果误差降到最低。校准和实际检测应在相似的耦合条件下执行,要尽可能减少耦合剂的使用量,并且对换能器施 加的压力要保持一致。

#### 前言

### 关键的超声波测厚操作程序 (续)

#### **6.** 重叠

在特定的条件下,超声波测厚仪显示的读数是所测材料实际厚度的两倍 (或者在某些情况下为三倍)。这种效应通常称为 " 重 叠 ",它可能发生在厚度低于换能器最小指定范围的情况下。如果使用的换能器被磨损,则当厚度大于指定范围的最小值时可能 发生重叠效应。

使用新的换能器时,任何小于换能器最小指定范围两倍的读数都可能属于" 重叠 " 读数,因此应使用其他方法对被检测材料的 厚度进行验证。如果传感器出现任何磨损迹象,则在第二个回波时可能出现重叠,或者其他回波信号组合可能产生可读信号。 仪器读数和视厚度最高是实际值的两倍左右,从而导致厚度大于指定范围最小值的两倍。此厚度应通过以下方式确定:在代表 检测中可能遇到的整个可能厚度范围的参考块上,对仪器 / 换能器组合进行校准。当试件第一次进行超声波测量时,或者在测试 样品厚度测量历史未知的任何情况下,这一点尤为重要。

## 安全信息

- 重要事项: *DM5E* 是一种用于材料检测的仪器。禁止将其用于医疗应用场合或其他用途。 *DM5E* 只可以用于工业环境。
- 重要事项:使用电池操作 *DM5E* 时,需要两节 *"AA"* 规格的电池。只可以使用我们建议的产品来执行电池操作。强烈建议使 用知名的电池品牌。
- 重要事项:处理 *DM5E* 的任何部件及其电池时必须遵照所有适用的规定。有关详细信息,请参阅附录 B 环境合规性。

# 软件

目前的技术水平决定了软件不可能完全免于错误。在使用任何软件控制的测试设备之前,请确保所需功能可在预期组合中完美 运行。

# 缺陷 **/** 错误和异常应力

如果您有理由相信 DM5E 无法继续安全操作,则必须断开仪器连接,并防止其意外重新连接。必要时拆下电池。

如果存在下列状况,则无法继续进行安全操作:

- **•** 仪器出现明显损坏
- **•** 仪器无法继续正常工作
- **•** 仪器长时间存储在恶劣环境中,例如异常温度和 / 或特别高的空气湿度或腐蚀性的环境条件
- **•** 仪器在运输途中受到重压

## 维修

我们竭尽全力为您提供可靠的产品。但是,为了便于进行必要的维修, Waygate Technologies 建立了许多经过工厂培训的服务中 心。有关最近服务中心的位置,请参阅本手册的封底。

# <span id="page-18-0"></span>第 **1** 章 **.** 一般信息

DM5E 是一种超声波腐蚀厚度测量设备。仪器有三种版本:

- **•** DM5E 基础版
- **•** 带 Dual Multi 功能的 DM5E
- **•** 带 Dual Multi 和数据记录仪的 DM5E DL

本章介绍 DM5E 的主要功能,下一章说明键区功能和显示屏菜单内容。仔细阅读这两章的内容有助于更好地使用本手册其余章 节中更为详细的信息。

#### <span id="page-18-1"></span>**1.1 DM5E** 的电源

本仪器由两节 "AA" 规格的电池供电, 电池最高可提供大约 100 小时的使用寿命。要安装电池, 首先拆下电池盒盖, 如*图 1, 位* [于页码](#page-19-0) *2* 所示。

重要事项:不能通过 *USB* 端口为 *DM5E* 充电或供电。

**1.1 DM5E** 的电源 (续)

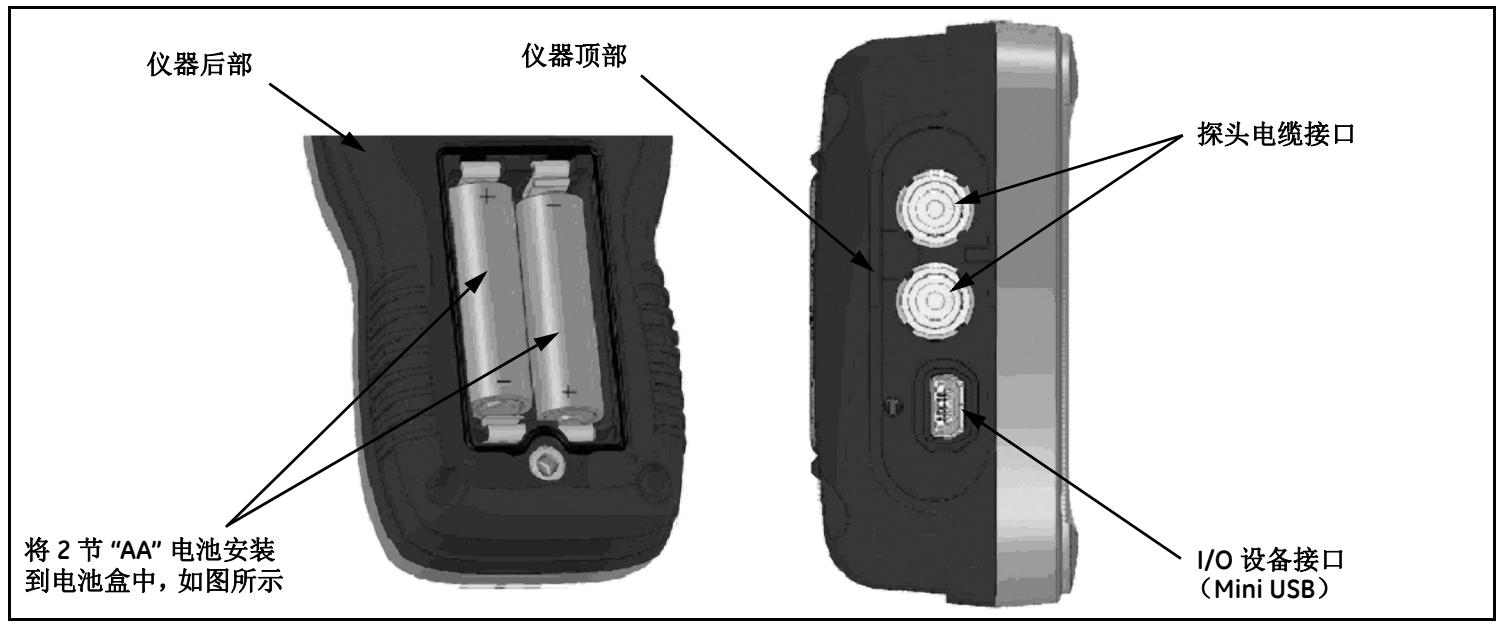

<span id="page-19-0"></span>图 **1**: **DM5E** 接头和电池 (如图所示,已取下电池盒盖)

## **1.1 DM5E** 的电源 (续)

当电池指示器通过显示屏图标 指示电量只剩最后四分之一时,应尽快更换电池。当电池能量太弱而无法提供可靠操作时, DM5E 将自动关闭。但是,您的设置将被保存,并在仪器重新开启时恢复这些设置。在偏远地点进行检测时,请务必携带备用 电池。

### <span id="page-20-0"></span>**1.2** 给仪器通电和断电

按住 20, 直到仪器显示屏被激活,即可打开仪器电源。当仪器处于开启状态时,按住 20 可将其关闭。

# <span id="page-20-1"></span>**1.3 DM5E** 的主要功能

- **•** 大号空心 / 实心厚度值
- **•** 报警棒图
- **•** 标准和自定义参数设置
- **•** 支持新的 DA5xx 探头套件
- **•** 对数据文件采用字母数字命名 (DM5E DL)

## **1.3 DM5E** 的主要功能 (续)

- **•** 锁定功能,使用密码访问
- **•** 大型 LCD 显示屏,带背光功能,对比度可调节
- **•** 直接将数据记录文件导入 Microsoft Excel (DM5E DL)
- **•** 使用 2 节 "AA" 碱性电池,工作时间约达 100 小时
- **•** 易于使用的单级菜单系统
- **•** 多种显示屏语言
- **•** 用户可选择的测量分辨率为 0.001 英寸 (0.01 毫米)
- **•** 标准 (厚度)、最小厚度扫描、最大厚度扫描和差值 / 误差率测量模式为标准配置
- **•** 限时 B 扫描
- **•** 可选的 Dual Multi 功能 (DM5E 和 DM5E DL)
- **•** 可选的数据记录 (DM5E DL) 可在数据记录文件中存储多达 50,000 个厚度测量值
- **•** 可提供现场升级
- **•** 与 UltraMATE© 和 UltraMATE LITE© 软件程序兼容

#### <span id="page-22-0"></span>**1.3.1 DM5E** 腐蚀厚度测量基础仪器

*1.3.1a DM5E* 基础仪器的包装内容

- **•** DM5E 仪器
- **•** 2 节 "AA" 电池
- **•** 塑料携带箱
- **•** 耦合剂样品
- **•** 用 U 盘承载的升级实用程序 (需要使用连接 PC 的 Mini USB 电缆)
- **•** U 盘上的操作手册
- **•** 操作说明卡
- **•** 产品合格证

注:仅 *DM5EDL* 版本随附一根 *Mini USB* 到 *PC* 电缆。该电缆可另行购买,供 *DM5E* 基础版或 *DM5E* 版本使用。

## *1.3.1b* 仪器版本

- **•** DM5E 基础版
- **•** 带 Dual Multi 功能的 DM5E
- **•** 带 Dual Multi 和数据记录仪的 DM5E DL

# <span id="page-23-0"></span>**1.4** 本手册的内容

本 DM5E *操作手册*分为八章和一个附录。所有章节均适用于所有仪器版本,但下面两项功能除外:

- **•** 数据记录 (如第 *5* 章所述)仅适用于 DM5E DL 版本
- **•** 双多模式仅适用于带 " 双多 " 功能的 DM5E 和 DM5E DL

注:任何 *DM5E* 均可通过改进来配备上述功能。

# <span id="page-24-0"></span>第 **2** 章 **.** 认识键区、菜单系统和显示屏

DM5E 的显示、键区和功能命令非常容易理解和使用。在本章中,将简要说明所有显示和键区的功能。您还可参见本手册章节 的参考资料,其中提供了更为详细的信息。

注:*DM5E* 的显示随选择安装的可选功能和选定的操作设置而变化。本章中所示的显示屏是所有仪器配置中较为典型的显 示屏。

#### <span id="page-24-1"></span>**2.1** 键区功能

仪器的键区包括专用键和虚拟功能键的组合。按键功能 (如图 2, 位于页码 8 所示)如下:

- **•** 方向键 用于调整所选参数的值和进行屏幕导航。
- **•** 功能键 用于激活位于该键正上方显示屏中所示的任何功能控件。
- **• Cal/On** (校准 / 开启)键 按一次可启动校准过程或在屏幕上进行选择。按住可打开和关闭仪器电源。
- **• Mode** (模式)键 按下此键将激活标准显示模式和安装的任何可选显示模式。

### **2.1** 键区功能 (续)

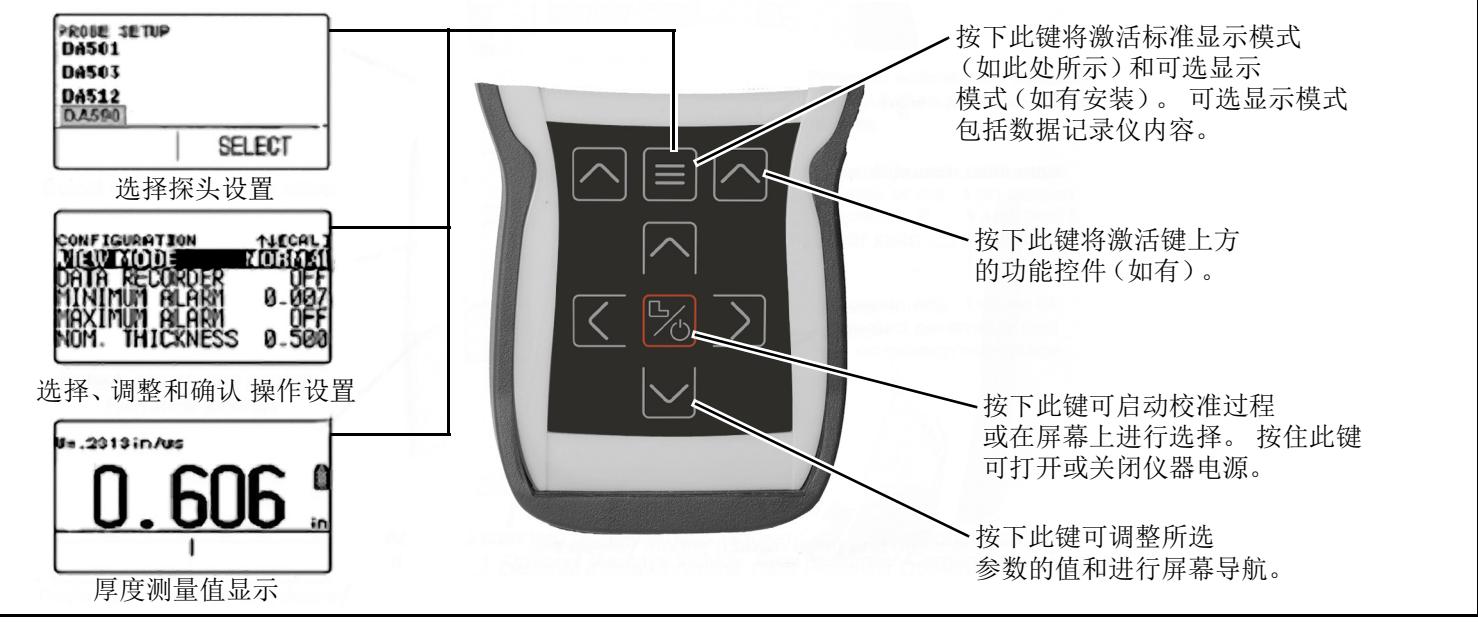

<span id="page-25-0"></span>图 **2**: **DM5E** 键区和键功能

#### <span id="page-26-0"></span>**2.2** 解读显示屏

本节说明 DM5E 的主要显示模式的布局,这些模式包括:

- 测量值显示模式 指示测得的厚度,包含状态图标,显示数据记录文件位置和文件名 (如果已安装并起动该选件)。[图](#page-27-0) *3*, [位于页码](#page-27-0) *10* 显示了四个具有代表性的显示屏。该显示区域的外观根据安装的仪器选件和仪器的显示设置而发生变化。如果 安装了 Dual Multi 或 Data Recorder (数据记录) 选件,还可提供额外的测量视图模式。
- 探头设置显示模式 可让用户选择标准的预加载仪器设置,每个模式均与特定的探头型号相匹配 (请参阅*图 4[,位于页](#page-28-0)* [码](#page-28-0) *11*)。
- **•** 文件显示模式 可让用户在数据记录文件中创建并存储厚度读数。只有安装并激活数据记录选件后,此功能才可用 (请参阅 图 *5*[,位于页码](#page-29-0) *12*)。安装并激活数据记录选件后,用户即可以创建数据记录文件、存储厚度读数,以及浏览文件内容。
- **配置显示模式** 通过此屏幕访问仪器控件。配置显示屏上列出的控件随安装的选件而变化 (请参阅*图 6, 位于页码 13*)。 "Configuration" (配置)显示屏的内容取决于仪器所安装选件的配置。

<span id="page-27-0"></span>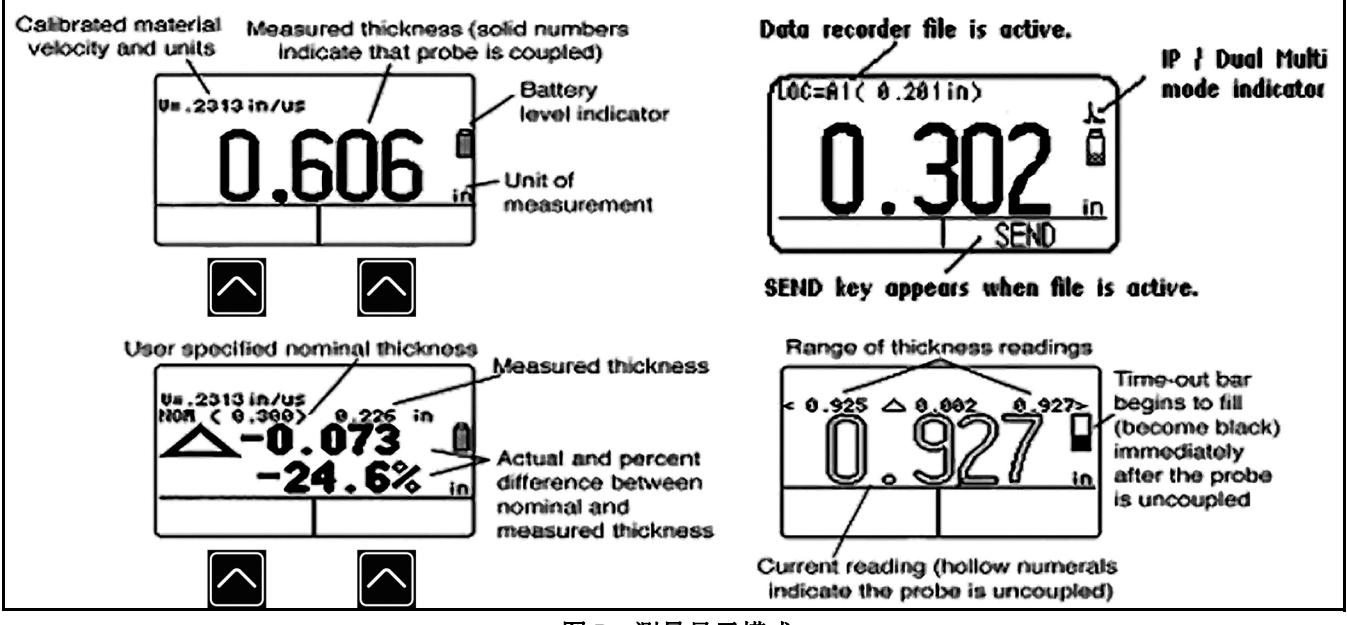

图 **3**:测量显示模式

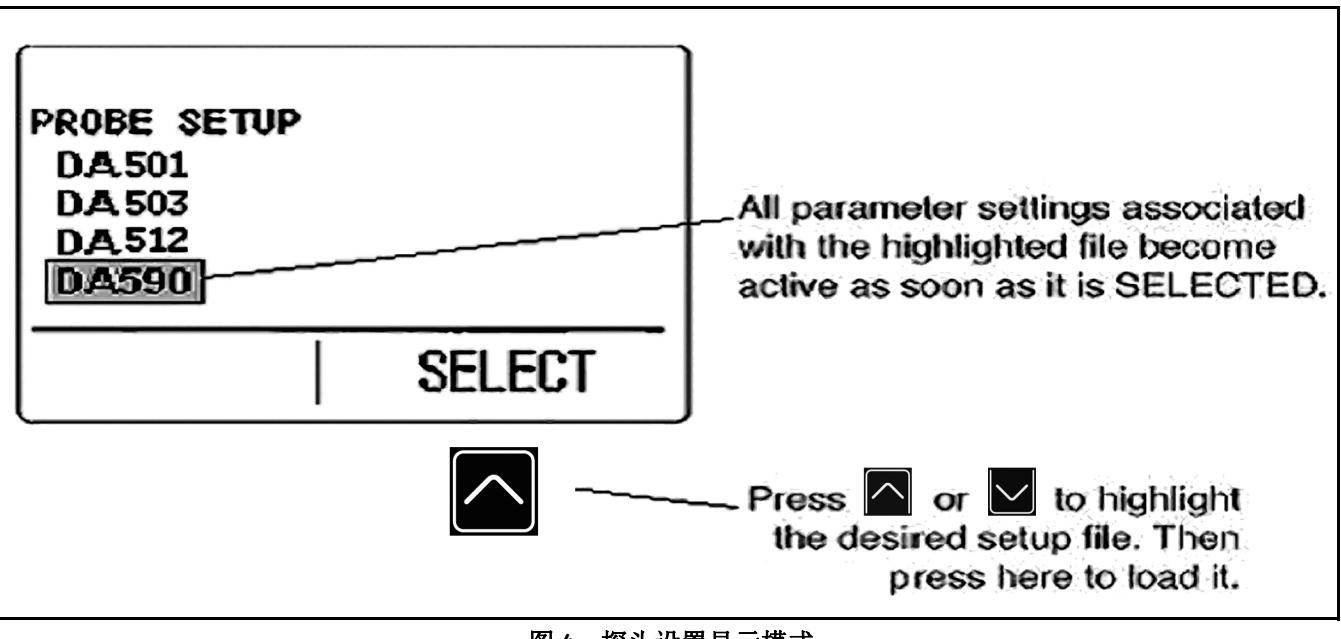

<span id="page-28-0"></span>图 **4**:探头设置显示模式

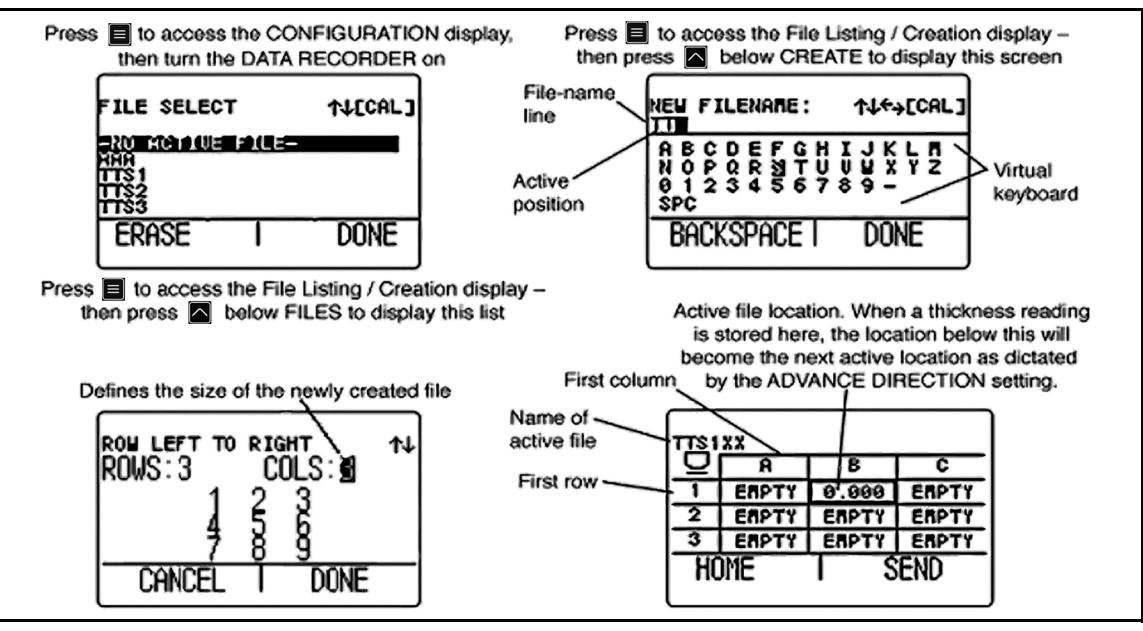

<span id="page-29-0"></span>图 **5**:文件显示模式

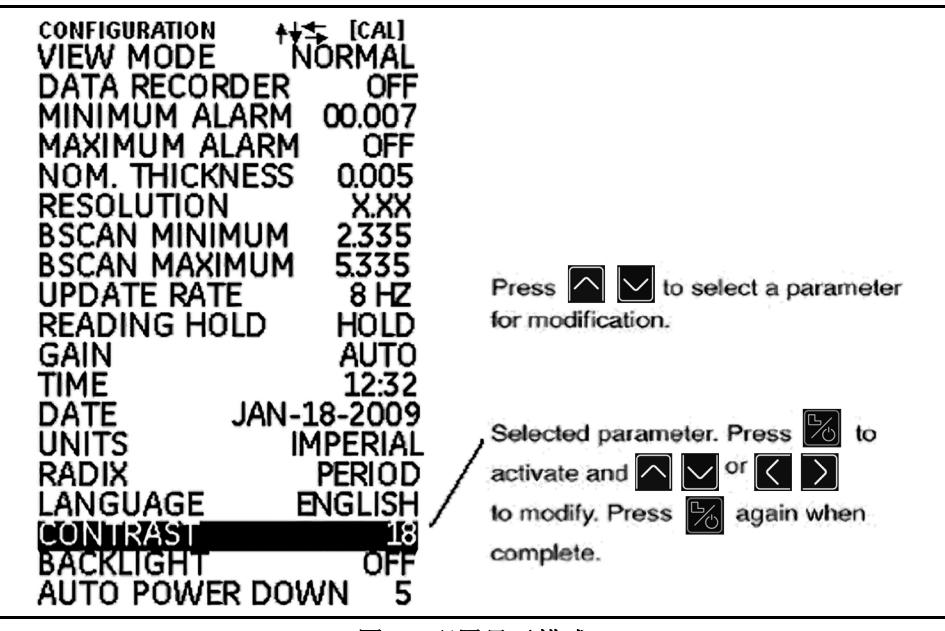

<span id="page-30-0"></span>图 **6**:配置显示模式

## <span id="page-31-0"></span>**2.3** 操作 **"Configuration"** (配置)显示界面

重复按 ,即可访问 *"Configuration"* (配置)显示界面,并调整下列 DM5E 设置:

- **• VIEW MODE**(视图模式)- 在基本型号的仪器中,此参数提供五种设置。请参阅第 *4.1* [节,位于页码](#page-53-1) *36* 选择要显示的视图。
- **• DATA RECORDER** (数据记录) 如果安装有可选的数据记录,将此参数设置为 "ON" (开启)将激活文件记录功能和数据记 录文件显示屏。
- **MINIMUM ALARM (最小值报警)** 启用和设置最小报警值 (请参阅*第 3.4 节, 位于页码 30*)。
- MAXIMUM ALARM (最大值报警) 启用和设置最大报警值 (请参阅*第 3.4 节, 位于页码 30*)。
- **UNITS (单位)** 将测量单位设置为英寸或毫米 (请参阅*第 3.2 节, 位于页码 21*)。
- **• NOMINAL THICKNESS** (标称厚度) 在 *VIEW MODE* (视图模式)中设置标称厚度值,随后用于计算测量厚度值的差值以 及与标称厚度比较的差错率 (请参阅 第 3.2.3 节, *位于页码 25*)。
- **• RESOLUTION** (分辨率) 控制 Data Recorder (数据记录)文件中显示和存储的厚度测量值的格式 (小数位数)。
- UPDATE RATE (更新率) 设置测量读数的更新率 (请参阅*第 3.2.2 节, 位于页码 24*)。
- **2.3** 操作 **"Configuration"** (配置)显示界面 (续)
- **• BACKLIGHT**(背光)- 将显示背光功能切换为 "ON"(开启)、"OFF"(关闭)或 "AUTO"(自动);如果选择 "AUTO"(自 动), 则只要按下按键或连接探头, 就会打开背光功能。
- CONTRAST (对比度) 选择该控件, 然后按 <a>
- **• LANGUAGE** (语言) 设置仪器显示语言 (请参阅第 *3.2* [节,位于页码](#page-38-1) *21*)。
- **BSCAN MINIMUM(B 扫描最小值)** 设置 BSCAN(B 扫描)时可显示区域的最小值(请参阅*第 3.2.1 [节,位于页码](#page-40-1) 23*)。
- **BSCAN MAXIMUM (B 扫描最大值)** 设置 BSCAN (B 扫描) 时可显示区域的最大值 (请参阅*第 3.2.1 节, 位于页码 23*)。
- **DUAL MULTI (双多)** 启用 DUAL MULTI 选件后, 用于在双多和 IP 测试模式之间切换 (请参阅*第 3.2 节, 位于页码 21*)。
- READING HOLD (读数保留) 可设置为当探头在测量过程中被移开时保留上一个测量值 (请参阅*第 3.2 节, 位于页* [码](#page-38-1) *21*)。

#### 第 2 章 . 认识键区、菜单系统和显示屏

#### **2.3** 操作 **"Configuration"** (配置)显示界面 (续)

- TIME (时间) 用于设置当前时间 (请参阅*第 3.2 节, 位于页码 21*)。
- **• DATE** (日期) 用于设置当前日期 (请参阅第 *3.2* [节,位于页码](#page-38-1) *21*)。
- GAIN (增益) 用于选择不同的增益级别 (LOW [ 低 ]/HIGH [ 高 ]/AUTO [ 自动 ]/DEFAULT [ 默认 ]) (请参阅*第 3.2.1 节, 位于* [页码](#page-40-1) *23*)。
- RADIX(小数点) 选择将点号(.) 或逗号(.) 用作小数点 (请参阅*第 3.2 [节,位于页码](#page-38-1) 21*)。
- **• AUTO POWER DOWN** (自动关闭电源) 当设置为 "ON" (开启)时,如果在设定分钟数内没有按键或测量操作,该控件会 关闭仪器电源,以此来延长电池寿命。如果设置为"OFF"(关闭),则只有在按住 3 时才会关闭仪器电源。

# <span id="page-34-0"></span>第 **3** 章 **.** 设置 **DM5E**

在测量厚度之前,必须正确设置仪器。本章将说明测量前必须采取的步骤,以确保显示屏外观、超声波设置和测量模式与所需 的配置相符。本章中描述的步骤适用于所有仪器,无论其是否安装有穿过涂层 (Dual Multi) 或数据记录仪 (Data Recorder) 选件。

大多数基本仪器参数都会根据用户选择的*设置*文件自动设置为默认值。每台仪器都提供有标准的设置文件,设置仪器的第一步 就是选择设置文件,使它们与探头匹配。

为测量厚度作准备,本章将说明如何:

- 安装探头和通过加载设置文件来配置仪器 (请参阅*第 3 1 节, 位于页码 18*)。
- 设置仪器显示屏外观 (请参阅*第 3.2 节, 位于页码 21*)。
- 设置仪器的增益和更新率 (请参阅*第 3.2 节, 位于页码 21*)。
- 校准仪器 / 探头组合 (请参阅*第 3.3 节, 位于页码 26*)。
- 设置最大和最小报警值 (请参阅*第 3.4 节, 位干页码 30*)。
- 锁定和解锁仪器控制参数 (请参阅*第 36 节, 位于页码 32*)。

# <span id="page-35-0"></span>**3.1** 连接探头和加载设置文件

<span id="page-35-1"></span>在测量厚度之前,必须将探头连接到仪器 (请参阅下面的[图](#page-35-1) *7*)并选择与探头兼容的设置文件。

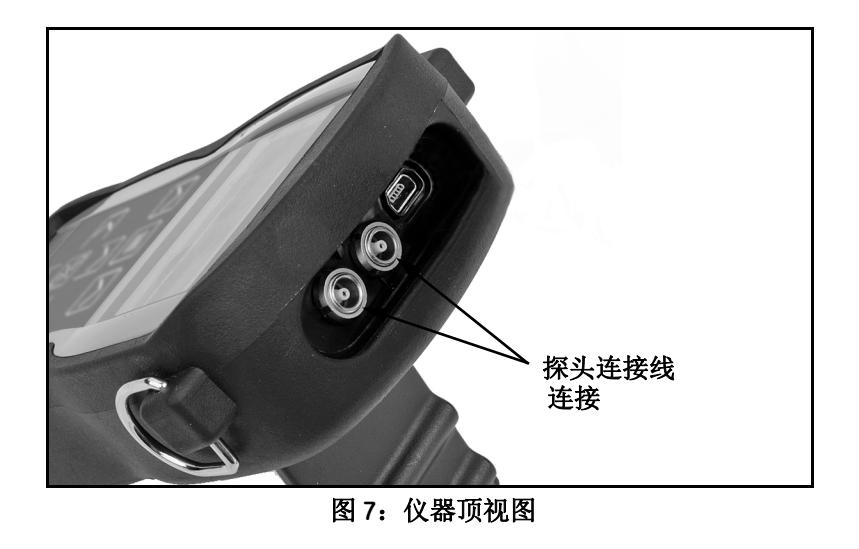
#### **3.1** 连接探头和加载设置文件 (续)

连接探头后,按 激活 *"Probe Setup"* (探头设置)界面。*"Probe Setup"* (探头设置)界面 (如下面的[图](#page-36-0) *8* 所示)可让用户 选择其中一个标准设置文件。

<span id="page-36-0"></span>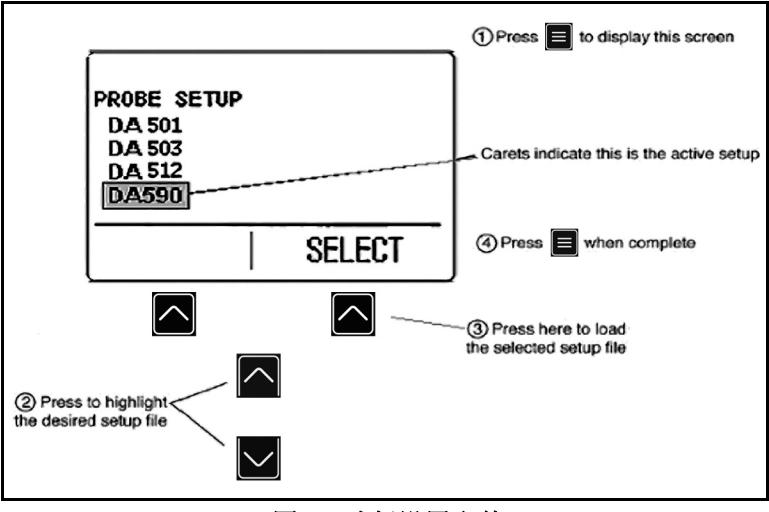

图 **8**:选择设置文件

### **3.1** 连接探头和加载设置文件 (续)

当设置文件被激活后,将自动调整下列仪器设置:

- **•** 视图模式
- **•** 增益
- **•** 测量值显示分辨率
- **•** 测量模式
- **•** 标称厚度 选择差值 / 降低率模式
- **•** 最小值报警设置
- **•** 最大值报警设置

### <span id="page-38-1"></span>**3.2** 配置仪器

<span id="page-38-0"></span>在使用 DM5E 前,必须按照下列步骤在 *"Configuration"* (配置)显示屏对下一页中列出的参数进行设置 (请参阅[图](#page-38-0) *9*):

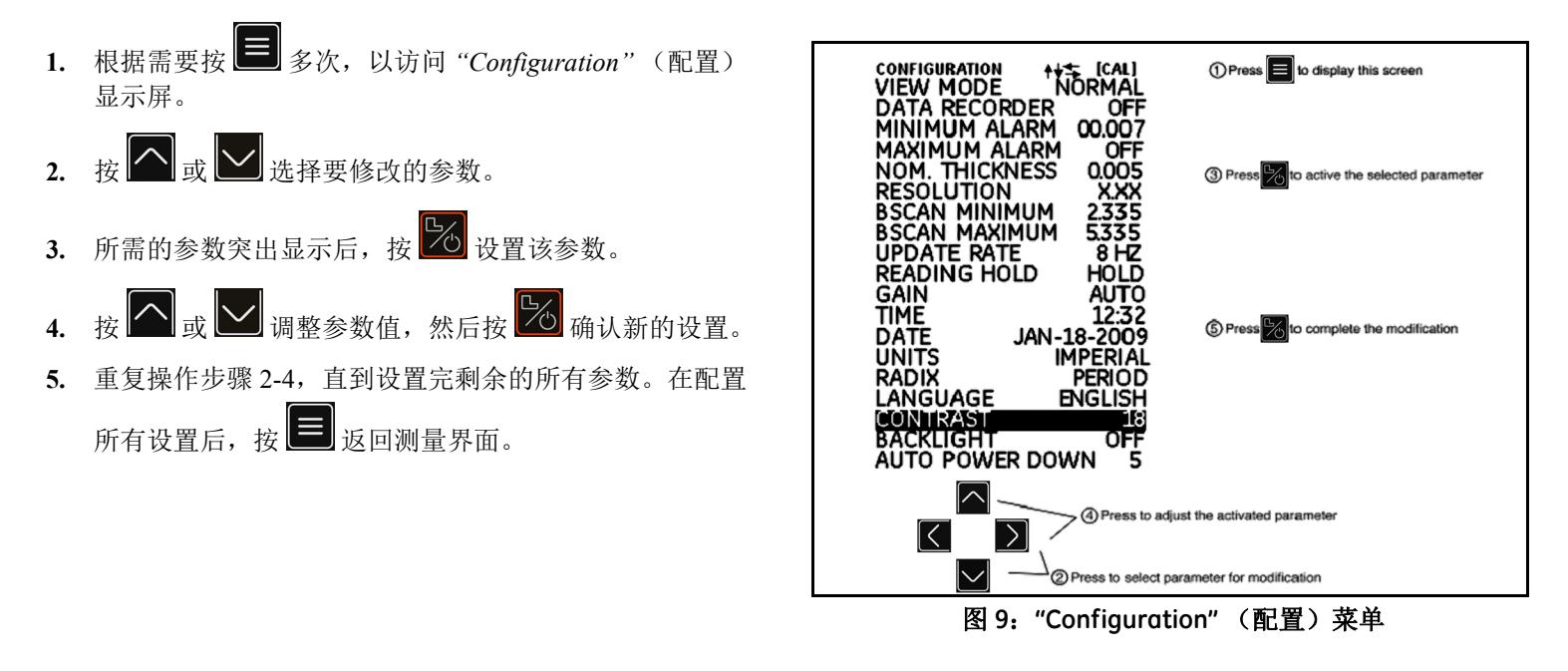

#### **3.2** 配置仪器 (续)

按照上一页所述的程序,配置下列参数:

- **•** Language (语言) 设置语言
- **•** Units (单位) 将测量值的单位设为英寸或毫米
- **•** Resolution (分辨率) 设置要显示的厚度测量值的小数位 数
- **•** Update Rate (更新率) 以 4 或 8 Hz 的频率更新显示的测 量值
- **•** 记数法 选择将点号 (.) 或逗号 (,) 用作小数点
- **•** Dual Multi- 选择 "ON" (开启)或 "OFF" (关闭)
- **•** Reading Hold (读数保留) 选择 "HOLD" (保留)或 "BLANK" (空白)
- **•** Time (时间) 将时间设置为 " 小时 : 分钟 " 格式
- **•** Date (日期) 将日期设置为 " 月 日 年 " 格式
- **•** BSCAN MINIMUM (B 扫描最小值) 显示 B 扫描最小值
- **•** BSCAN MAXIMUM(B 扫描最大值)- 显示 B 扫描最大值
- **•** Auto Power Down (自动关闭电源) 如果选择 "ON" (开 启),并从 5/10/15/30 分钟选项中选择了所需的时间,仪器 就会在最后一次按键操作后经过所选的时间后自动关闭 (数据不会丢失),或者如果选择 "OFF" (关闭),则仪器 会在手动关闭电源前将一直保持开启状态。
- **•** Contrast (对比度) 调节显示屏对比度
- **•** Backlight (背光) 调节显示屏的背光效果。设置为 "ON" (开启)将增加电量消耗,设置为 "AUTO" (自动)将导 致背光在每次按键后亮起并保持五秒钟。

### **3.2.1** 设置仪器增益

仪器*增益级别*可设置为"AUTO"(自动)、"DEFAULT"(默认值)、"HIGH"(高)或噪音较低的"LOW"(低)设置。选择仪 器增益设置的步骤:

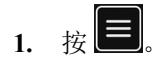

- 2. 选择"GAIN"(增益)设置。
- **3.** 按 激活该设置,然后使用 或 调整所选的值,并使用 或 选择光标位置。
- 4. 调整完成后,按 20

#### **3.2.2** 设置更新率

根据用户的选择,测量值以 4 或 8 Hz 的频率更新。选择测量值更新率的步骤:

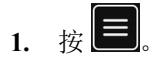

- 2. 选择"UPDATE RATE" (更新率)设置。
- 3. 按 3 激活该设置, 然后使用 3 v 或 y 调整设置。
- 4. 调整完成后, 按 <mark>26</mark>。

#### **3.2.3** 指定标称厚度

当 "VIEW" (视图)参数设置为 "DIFF/RR%" (差值 / 降低率)时, 显示的厚度包括两个差值 (以仪器单位和百分比表示), 表 示与用户指定的标称厚度的差异 (请参阅第 4.4 节)。手动输入或修改标称厚度的步骤:

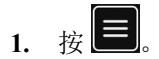

- 2. 选择"NOM THICKNESS"(标称厚度)设置。
- 3. 按 3 次活该设置,然后使用 3 d 或 y 调整所选的位值,并使用 V 或 y 选择其它值。
- 4. 调整完成后,按 <mark>26</mark>

#### **3.3** 仪器校准

在使用 DM5E 之前,必须使用一个或多个已知厚度标准来校准仪器和连接的探头。在开始校准过程之前,应首先选择与探头对 应的设置文件,这一点非常重要。然后,用户可以在 "LOCKOUT" (锁定) 菜单中选择 "1pt"、 "2pt" 或 "AUTO" (自动) 校准 模式。请按照仪器显示屏和图 10, 位于页码 27 (1pt 模式)、图 11, 位于页码 28 (2pt 模式)或 图 12, 位于页码 29 (自动 模式)中的指示完成校准操作。

注:正确进行校准是仪器准确工作的必备条件。在下列情况下,应对仪器进行校准:被测试材料的类型或温度发生变化、 更换了连接的探头或执行了任何参数调整,或者按试验程序指定的时间间隔。

**3.3** 仪器校准 (续)

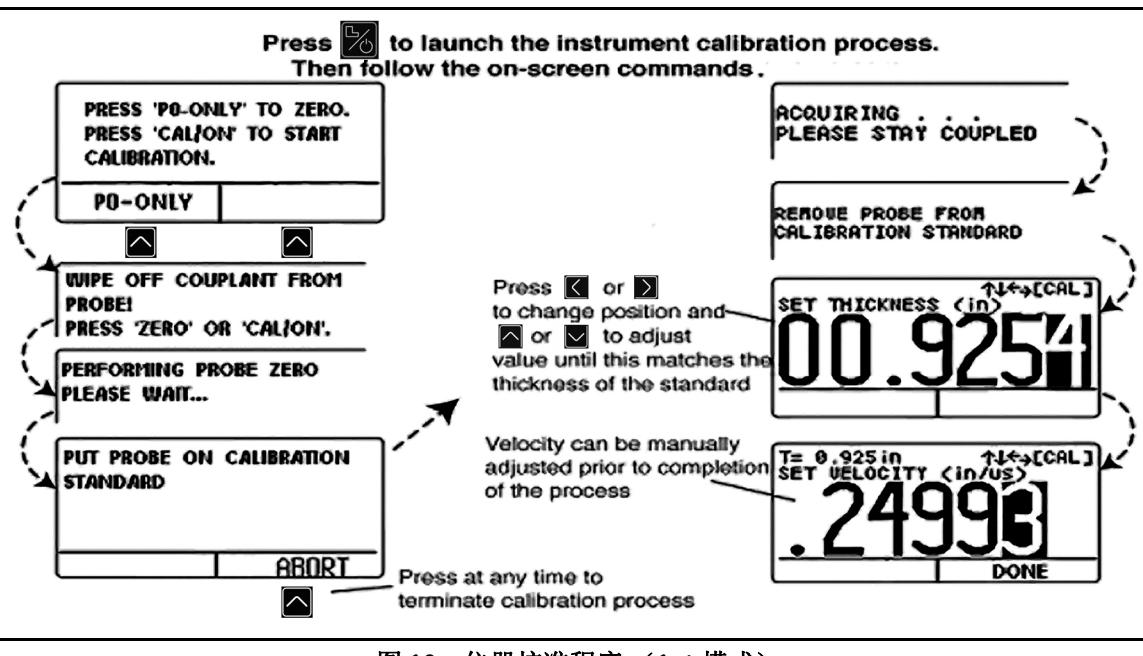

<span id="page-44-0"></span>图 **10**:仪器校准程序 (**1pt** 模式)

**3.3** 仪器校准 (续)

<span id="page-45-0"></span>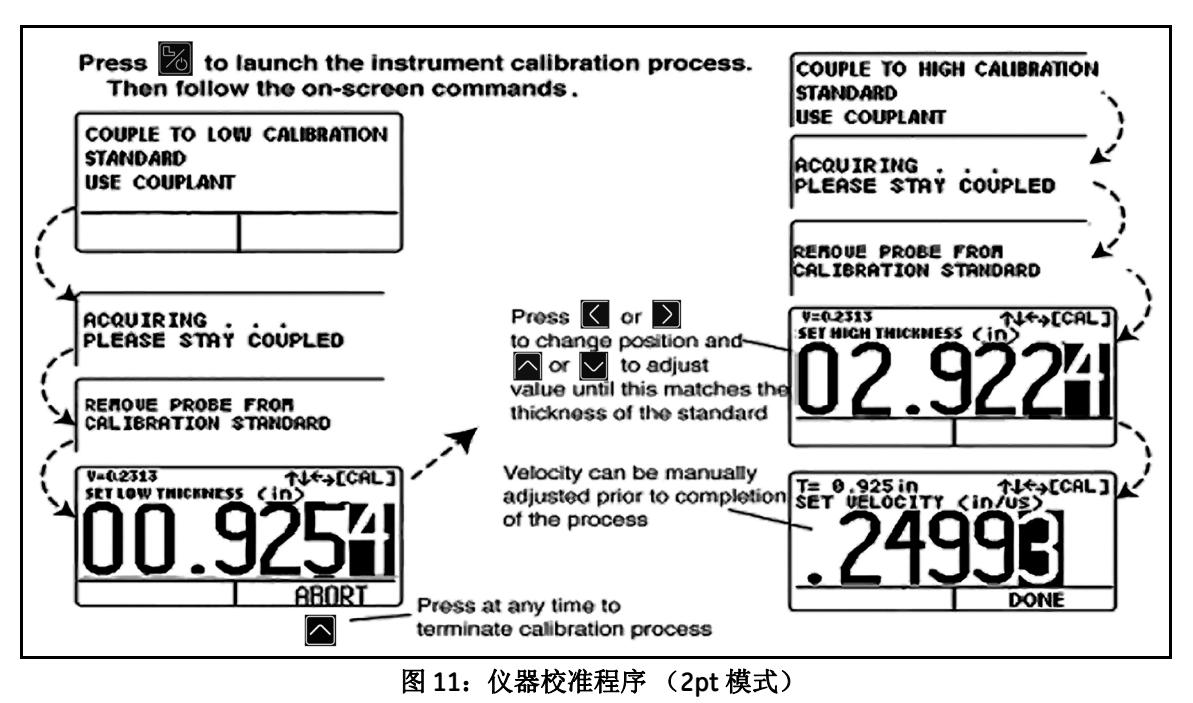

**3.3** 仪器校准 (续)

<span id="page-46-0"></span>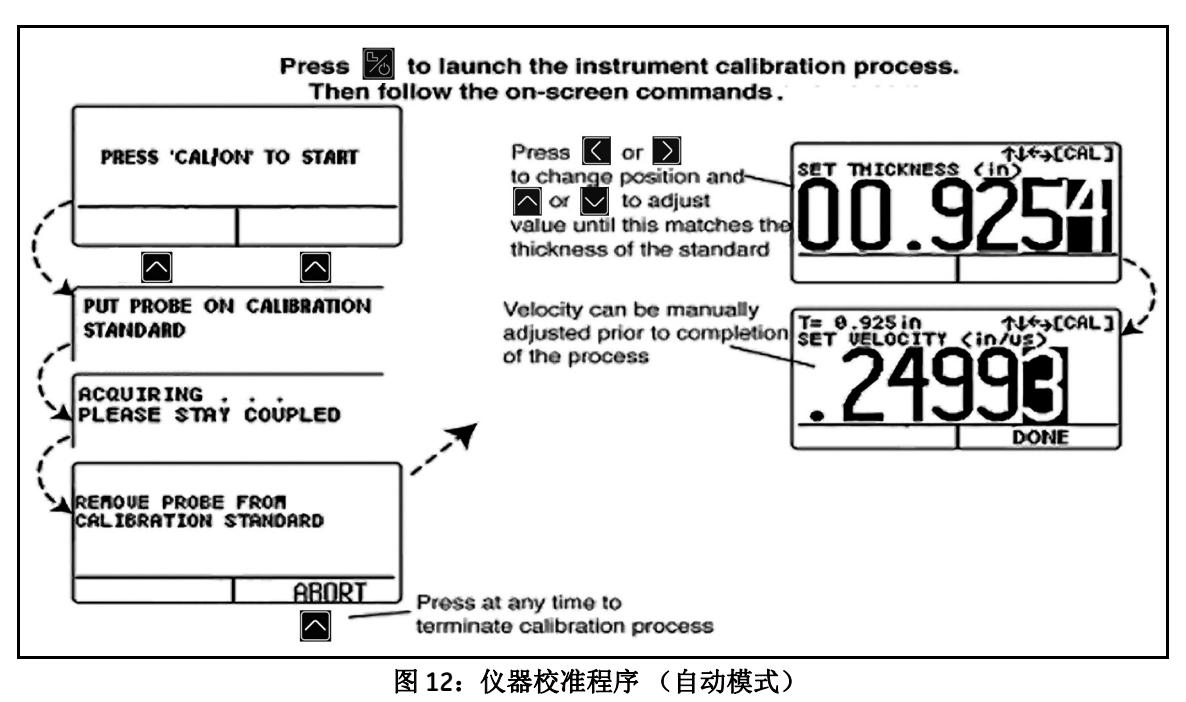

### **3.4** 设置最大值报警和最小值报警

当厚度测量值超过最小值或最大值报警设置时,测量值将以实心和空心字体交替显示,在 B-SCAN (B 扫描)模式中例外。当 B 扫描模式中出现报警时,测量值将按照 1/2 秒的时间间隔交替亮起和熄灭。

输入最小值或最大值报警厚度的步骤:

- **1.** 按■以访问 "Configuration" (配置)界面 (请参阅图 9, 位于页码 21)。
- 2. 按  $\left[\left.\bigwedge\right]_{\vec{\mu}}\right|\bigvee\left.\bigcup_{\vec{\mu}\in\mathbb{R}^n}\left|\bigwedge_{i=1}^n\mathbb{R}^m\right|\left.\bigwedge_{i=1}^n\mathbb{R}^m\right|\left.\bigwedge_{i=1}^n\mathbb{R}^m\right|\left.\bigwedge_{i=1}^n\mathbb{R}^m\right|\left.\bigwedge_{i=1}^n\mathbb{R}^m\right|\left.\bigwedge_{i=1}^n\mathbb{R}^m\right|\left.\bigwedge_{i=1}^n\mathbb{R}^m\right|\left.\bigwedge_{i=1}$
- 3. 所需的参数突出显示时, 按 26 激活该参数。
- 4. 按  $\overline{\textbf{K}}$  或  $\overline{\textbf{b}}$  更改在报警厚度中选择的位置, 然后按  $\overline{\textbf{K}}$  减  $\textbf{b}$  调整所选位置的值。要将报警设置从任何其它值切换到 "OFF" (关闭), 请同时按 $\left[\infty\right]_{\vec{\mathbf{r}}}$   $\left[\infty\right]_{\mathbf{r}}$
- 5. 将报警厚度设置为所需的值后,按

#### **3.5 B** 扫描显示范围

默认的 B 扫描显示范围为 0-20 英寸。我们强烈建议根据目标值调整范围, 这是因为, 如果范围设置得当, 扫描图像显示会更清 晰。要调整范围,请完成下列步骤。

注: 如果 BSCAN 值超出预设范围,在图像中,该点与范围限值相等。

- 1. 按 <u>■ 以访问"Configuration"(配置)界面(请参阅图9[,位于页码](#page-38-0)21)。</u>
- 2. 按  $\boxed{\bigwedge_{\vec{a}}\bigvee_{\vec{b}}\exists_{\vec{b}}\exists_{\vec{b}}\exists_{\vec{b}}\in \mathbb{R}}$  "BSCAN MAXIMUM" (B 扫描最大值)。
- 3. 所需的参数突出显示时, 按 26 激活该参数。
- 4. 按 < 或 > 更改在报警厚度中选择的位置, 然后按 < d) 调整所选位置的值。要将报警设置从任何其它值切换到 "OFF" (关闭), 请同时按 $\left[\left.\bigwedge\right]_{\vec{\mathbf{g}}}\right[\bigvee\right]$
- 5. 将报警厚度设置为所需的值后,按

### **3.6** 锁定和解锁仪器控件

DM5E 可让操作人员通过锁定界面来锁定特定功能,锁定界面只能通过测量屏幕进入。按照*图 13, 位于页码 33* 中的说明即可 访问该界面并锁定 (或启用)某些或所有功能键。

注: DATA RECORDER (数据记录仪)和 DUAL MULTI 功能是可选的,只有高级版本的仪器才提供这些功能。但是,基础版 本可通过购买许可密钥进行升级。

在 *"Lockout"* (锁定)菜单中,操作人员可通过选择 "1pt"、 "2pt" 或 "AUTO" (自动)来设置探头调零和校准模式 (CAL/ZERO MODE)。也可以选择下列其中一种校准提示方式:

- **• REMIND TIME** (提示时间) 上一次厚度校准以来经过预设时间后将显示校准提示。该设置指示预设时间值。
- CAL READINGS (校准读数) 用户按 "SEND" (发送) 功能的次数达到设置值指示的次数后, 将显示校准提示。
- **• CAL POWER ON** (开机时校准) 如果将该值设置为 "ON" (开启),则仪器每次开机时都会显示校准提示。

**3.6** 锁定和解锁仪器设置 (续)

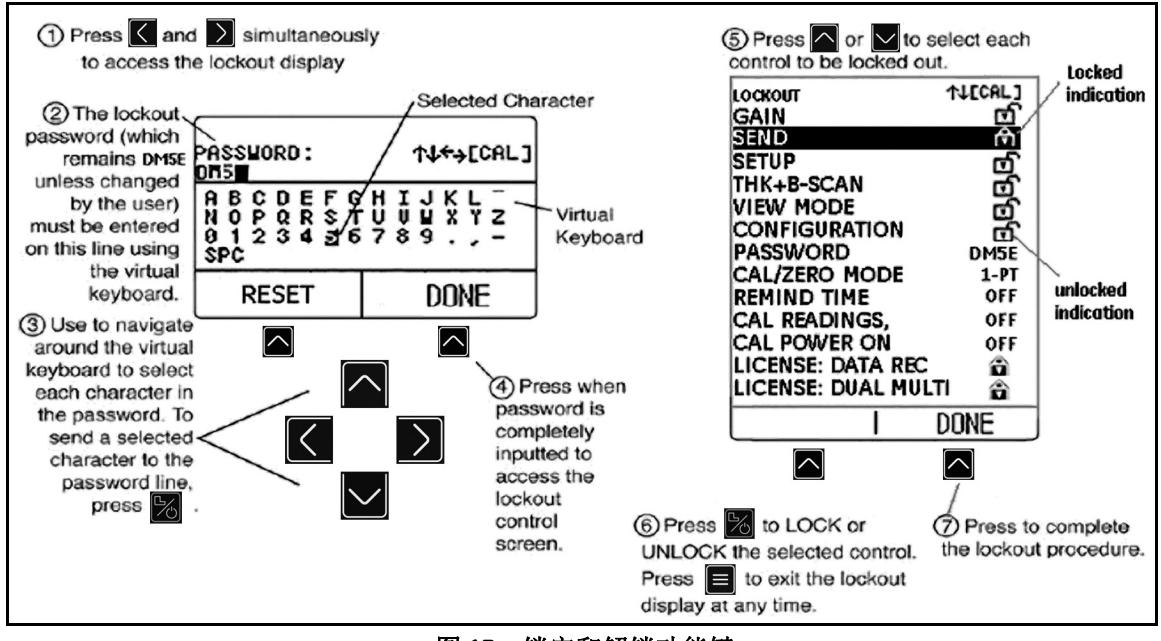

<span id="page-50-0"></span>图 **13**:锁定和解锁功能键

[ 没有适用于此页的内容 - 进入下一页 ]

## 第 **4** 章 **.** 测量厚度

按照*第3 章*的说明设置仪器后,可通过选择测量类型和显示方式来进行额外调整。您还会找到与配置和操作 (B 扫描)模式相 关的信息。具体主题包括如何:

- 选择要杳看的测量值 (请参阅*第 4 1 节, 位于页码 36*)
- 使用常规测量模式 (请参阅*第 4.2 节, 位于页码 39*)
- 使用最小厚度扫描和最大厚度扫描测量模式 (请参阅*第 4.3 [节,位于页码](#page-57-0) 40*)
- 解读差值 / 误差率测量模式 ( 请参阅 第 44 节, *位于页码 41*)
- 使用 B 扫描 (B-Scan) 测量模式 (请参阅*第 4.5 [节,位于页码](#page-59-0) 42*)
- 使用 Dual-Multi 测量模式 (请参阅*第 4.6 [节,位于页码](#page-60-0) 43*)
- 注: 在实施本章所述的调整之前,请先载入连接的探头所对应的设置文件。如果在实施这些调整后载入设置文件,则某些设 置会重置为文件中存储的默认值。

#### <span id="page-53-0"></span>**4.1** 选择显示模式

基本型号的 DM5E 仪器提供四种显示模式。此外,根据安装的选件,还可提供另外两种显示模式。这些显示模式包括:

- **• NORMAL** (常规)(仅厚度) 厚度值以大字号数字显示在显示屏中央。
- **• MIN SCAN** (最小厚度扫描) 只要探头保持耦合或者仅是短暂移开,用户即可连续评估材料厚度。评估期结束后,将显示最 小材料厚度。在评估期间,除观察到的最小和最大厚度值以及它们之间的差值计算结果外,还将显示当前厚度。显示屏内还 包含一个超时栏,一旦将探头移开,该超时栏就会开始填充。若在超时期结束前重新耦合探头,则用户可继续该评估期。在 评估期结束 (表现为超时栏填满)后,将显示评估期间观察到的最小厚度。
- **• MAX SCAN**(最大厚度扫描)- 只要探头保持耦合或者仅是短暂移开,用户即可连续评估材料厚度。评估期结束后,将显示最 大材料厚度。在评估期间,除观察到的最小和最大厚度值以及它们之间的差值计算结果外,还将当前显示厚度。显示屏内还 包含一个超时栏,一旦将探头移开,该超时栏就会开始填充。若在超时期结束前重新耦合探头,则用户可继续该评估期。在 评估期结束 (表现为超时栏填满)后,将显示评估期间观察到的最大厚度。

#### **4.1** 选择显示模式 (续)

- 注: 在将极其敏感的探头放在部件表面期间,使用过量的耦合剂可能导致错误结果。要消除过量耦合剂的影响,请将探头 牢固地耦合到部件上,然后按 HOME (首页)下方的 $\boxed{\triangle}$ 。如果探头与部件良好接触,则会重新启动扫描会话。
- **• DIFF/RR%** (差值 / 误差率) 当前的测量值和用户指定的标称厚度值显示在屏幕顶部,而它们之间的差值 (测量值减标称 值,以百分比和尺寸表示)在显示屏的中间显示。
- **• B-SCAN** (B 扫描) 每一秒钟绘制一个点,以便让用户连续评估材料的厚度。在评估期间,除观察到的最小和最大厚度值 外,还将显示测得的厚度值。显示屏包含一个隐蔽的 5 秒钟超时栏,一旦将探头移开,该超时栏就开始工作。若在超时期结 束前重新耦合探头,则用户可继续该评估期。在评估期结束后 (表现为超时栏填满), 按 "SEND" (发送)键可存储最小厚 度值。
- 注:显示的差值可能为正值,也可能为负值 (请参阅第 4.4 [节,位于页码](#page-58-0) 41)。

## **4.1** 选择显示模式 (续)

按照下列步骤操作,可修改仪器显示的测量模式:

- 1. 根据需要按 <sub>多次,以访问</sub> "Configuration" (配置) 菜单。
- 2. 按 <br /> **△** 成 <br />
■<br>
<sub>这样</sub> "VIEW MODE" (查看模式) 参数。
- 3. 按 2 激活该参数。
- 4. 按 <br  $\boxed{\sim}$  或  $\boxed{\sim}$  滚动浏览可用的模式, 然后按 2 选择该高亮显示的模式。

#### <span id="page-56-0"></span>**4.2** 常规测量模式

当 NORMAL (常规)模式处于活动状态时,显示屏将只显示厚度读数,如下面的[图](#page-56-1) *14* 所示。

注: 如果 Data Recorder (数据记录)文件处于活动状态,显示屏左上角将显示数据位置和存储的值,而不是材料声速值。

<span id="page-56-1"></span>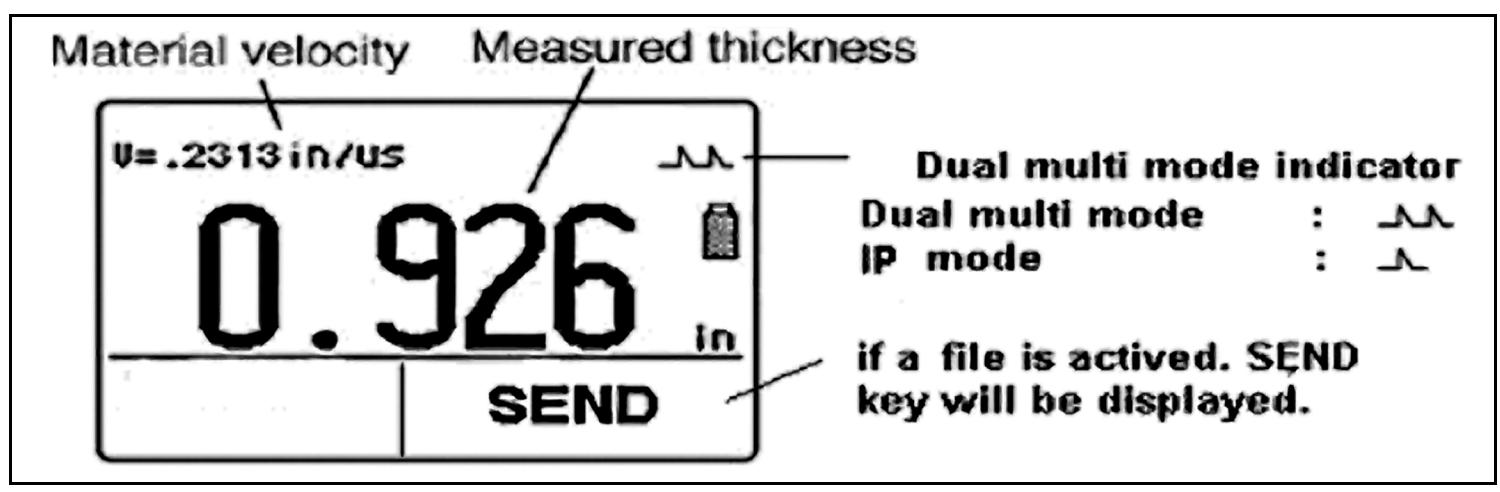

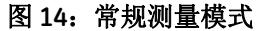

## <span id="page-57-0"></span>**4.3** 最小厚度扫描和最大厚度扫描测量模式

最小厚度扫描和最大厚度扫描模式可让用户连续评估材料的厚度,并在评估期结束后显示观察到的材料厚度极限值(最小值或 最大值)。在评估期间,除观察到的最小和最大厚度值外,还将显示厚度值 (请参阅下面的图 *[15](#page-57-1)*)。通过超时功能,可在评估 期间暂时断开探头。在这些模式中,只要没有超出超时期,仪器就会继续采集和比较读数。

<span id="page-57-1"></span>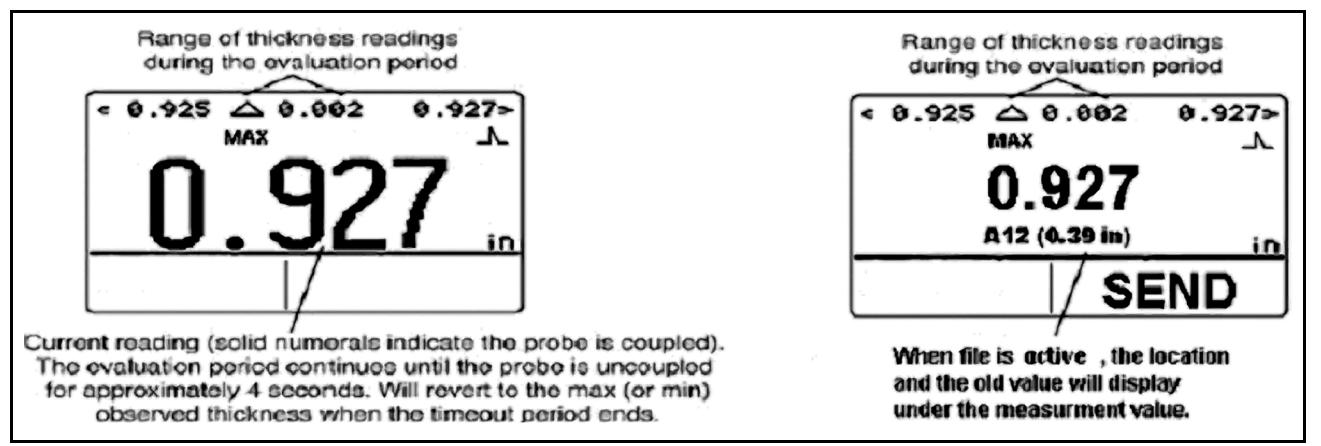

图 **15**:最大厚度扫描测量模式

#### <span id="page-58-0"></span>**4.4** 差值 **/** 误差率测量模式

该查看模式 (请参阅下面的[图](#page-58-1) 16)显示当前测量厚度和用户输入的标称厚度, 以及它们之间的差值 ("*测量值"*减去 " *标称* 值 *"*,以百分比和尺寸表示)。

注:示的差值可能为正值,也可能为负值。

<span id="page-58-1"></span>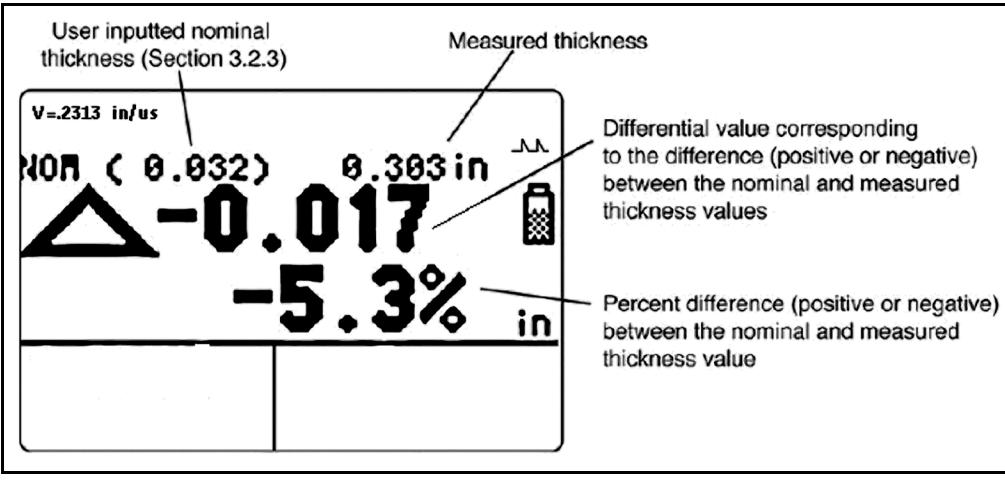

#### 图 **16**:差值 **/** 误差率测量模式

### <span id="page-59-0"></span>**4.5 B** 扫描测量模式

B 扫描模式 (请参阅下面的*图 [17](#page-59-1)*)可让用户以图形模式连续显示材料厚度。在评估期间,除最小和最大厚度值外,还将显示厚 度测量值。通过超时功能,可在评估期间暂时断开探头。在该模式中,只要没有超出超时期,仪器就会继续采集和比较读数。 按 "SEND" (发送)键,可将最小值存储到活动的文件中。

<span id="page-59-1"></span>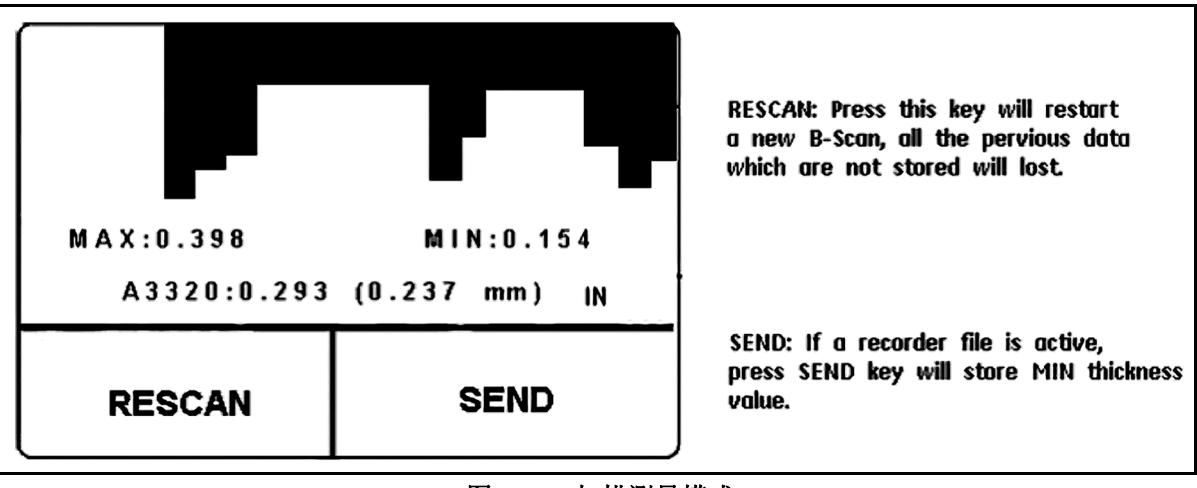

图 **17**: **B** 扫描测量模式

#### <span id="page-60-0"></span>**4.6 Dual-Multi** 测量模式

使用传统测量方法测量下层金属的厚度时,保护涂层 (包括油漆)会导致重大误差。穿过 Dual-Multi 模式通过测量连续的金属 后壁反射将涂层厚度从测量值中除去。每个探头的测量范围随涂层类型和厚度、金属厚度以及涂层和金属之间的粘结质量而发 生变化。

要激活或停用 Dual-Multi 模式,可以使用 "Configuration"(配置)菜单或在测量模式中按住 | | 1.5 秒钟。电池图标上方的*单峰* **值图标 ( )**<br>值图标 ( ) 表示 IP 模式,而*双峰值图标* ( ) 表示 Dual-Multi 模式 (请参阅*图 18[,位于页码](#page-61-0) 44* ) 。

注: *DM5E* 的基础版本没有 *Dual-Multi* 功能。只有经过特殊装备的 *DM5E* 和 *DM5E DL* 版本才提供 *Dual-Multi* 功能。

**4.6 Dual-Multi** 测量模式 (续)

<span id="page-61-0"></span>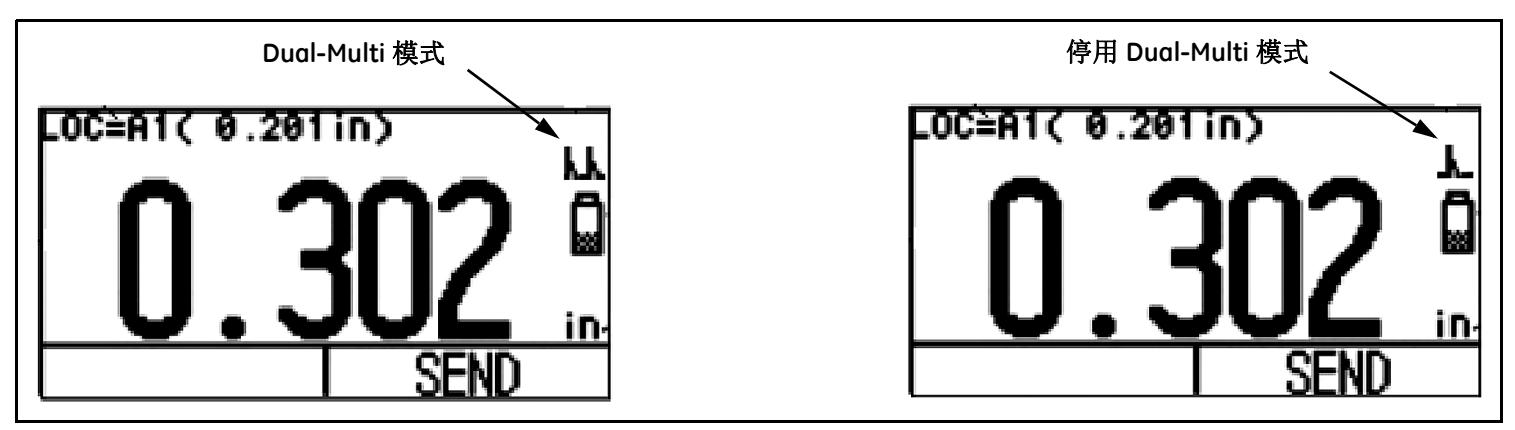

图 **18**: **Dual-Multi** 测量模式

# 第 **5** 章 **.** 使用可选数据记录

注:本章中的说明仅适用于已安装数据记录选件的仪器。

安装并激活数据记录功能后,用户即可创建数据记录文件,存储厚度读数 (以及在需要时同时执行 B 扫描),以及浏览文件内 容。在本章中,您将了解如何:

- 创建数据记录文件 (请参阅*第 5.1 节, 位于页码 46*)
- 调用和删除数据记录文件 (请参阅*第 5.2 [节,位于页码](#page-66-0) 49*)
- 将厚度读数存储到数据记录文件中 (请参阅*第 5.3.1 节, 位于页码 51*)
- 浏览要存储或替换读数的数据记录文件位置 (请参阅*第 5.3.2 节, 位于页码 51*)

### <span id="page-63-0"></span>**5.1** 创建新的数据记录文件

要创建新的数据记录文件,只需指定文件名即可。但是在大多数情况下,您会希望输入其他信息。可以在文件命名期间进行调 整的参数包括:

- 数据记录文件的行数和列数 (请参阅*图 20, 位于页码 48*)。
- ADVANCE DIRECTION (前进方向) (请参阅*图 20, 位于页码 48*)。
- **•** 与数据文件相关的 NOTES (注意事项)
- 注: 创建数据记录仪文件后,就无法编辑文件名、大小和 *ADVANCE DIRECTION* (前进方向)参数。只有 NOTES (注意事 项)内容可以进行修改。要完成此操作,应首先选择文件,然后激活并修改该参数。

按照图 *19*[,位于页码](#page-64-0) *47* 中的步骤 1 到 5,创建新的数据记录文件。

**5.1** 创建新的数据记录文件 (续)

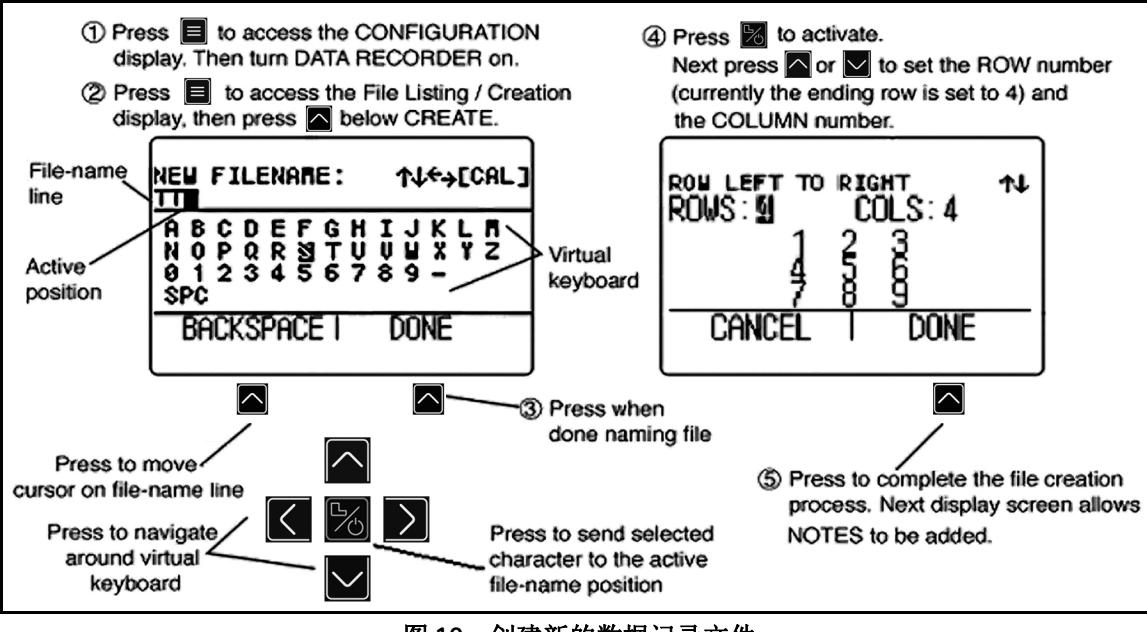

<span id="page-64-0"></span>图 **19**:创建新的数据记录文件

### **5.1** 创建新的数据记录文件 (续)

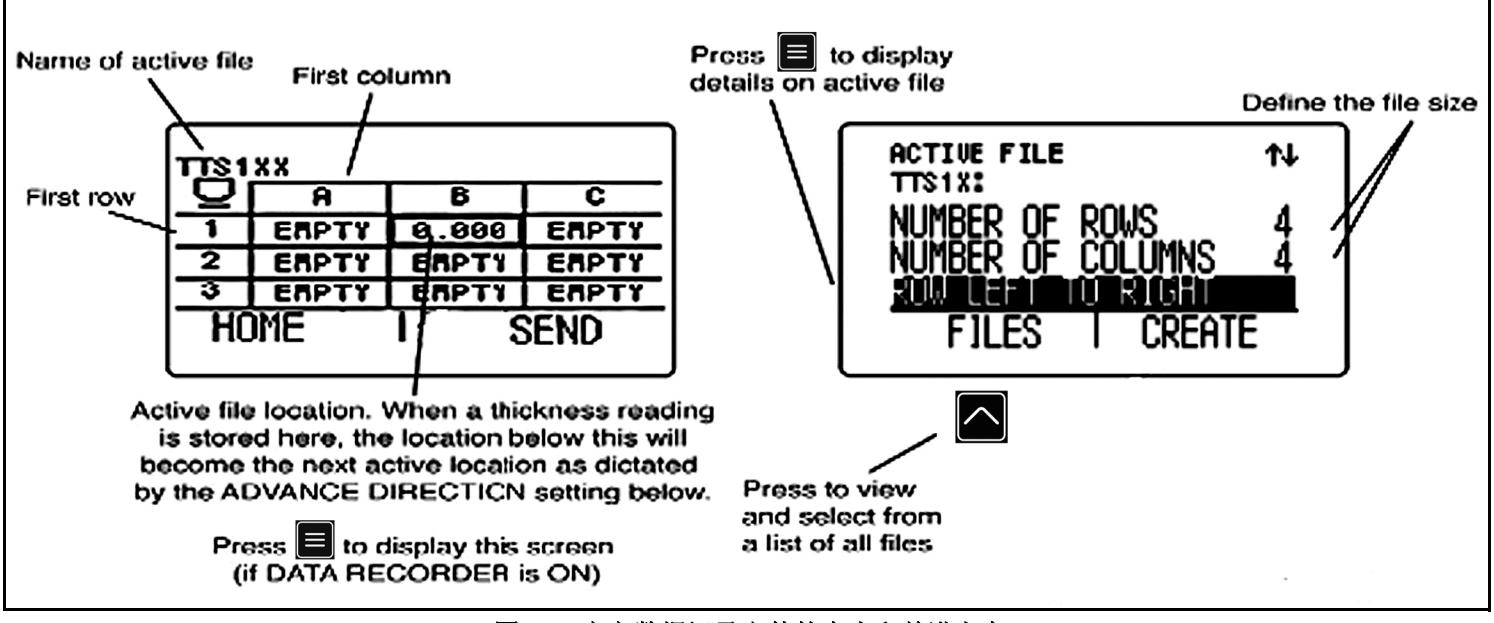

<span id="page-65-0"></span>图 **20**:定义数据记录文件的大小和前进方向

#### <span id="page-66-0"></span>**5.2** 调用和删除存储的数据记录文件

可随时调用或删除存储的数据记录文件。调用后,可将厚度测量值存储到可用的文件位置,但无法更改前进方向。

#### **5.2.1** 调用数据记录文件

- 1. 根据需要按 <u>- 多次,以访问"Configuration"(配置)显示界面,然后将"DATA RECORDER"(数据记录)设置为"ON"</u> (开启)。
- 2. 再次按**三**启动文件显示模式。
- 3. 按 FILES (文件)下方的 △ 激活文件选择功能。文件列表将出现在显示屏上。
- 4. 按  $\Omega$  或  $\Omega$  来选择您所要调用的存储文件, 然后按 8 确认选择。

#### **5.2.2** 删除数据记录文件

- 1. 再次按 = 启动文件显示模式。
- 2. 如有必要,按 FILES (文件)下方的 <>>>

3. 按  $\left|\bigwedge_{\vec{x}}\right|\bigvee\right|$ 来选择您要删除的存储文件,然后按住"ERASE"(删除)下方的

重要事项: 一旦删除数据记录仪文件和存储的任何厚度测量值,就无法将其恢复。

#### **5.3** 将厚度测量值记录在数据记录文件中

必须通过 "CONFIGURATION" (配置) 显示界面启用 (打开) 数据记录。数据记录一旦打开, 活动的数据记录仪文件的内容就 会显示在文件浏览网格中,如图 *20*[,位于页码](#page-65-0) *48* 所示。

要将厚度读数存储在选定的文件位置,请按"SEND"(发送)下方的△。请记住,厚度值单位和要记录的厚度值的小数位数 取决于*第 3.2 节, 位于页码 21* 中所述的 "UNITS" (单位) 和 "RESOLUTION" (分辨率) 设置。

#### <span id="page-68-0"></span>**5.3.1** 将 **B** 扫描的最小值存储到数据记录文件

在 B 扫描模式下, 按 "SEND"(发送)下方的 | 可将最小值存储到数据记录的活动位置。

#### <span id="page-68-1"></span>**5.3.2** 浏览数据记录文件

数据记录功能打开后,活动的数据记录仪文件的内容就会显示在文件浏览网格中,如图 *20*[,位于页码](#page-65-0) *48* 所示。激活浏览网格 后,可使用 、 、 和 选择任何文件位置。一个更大的网格框将出现在所选文件位置周围。选定某个文件位置后:

- **•** 当前的厚度读数即可发送到 "EMPTY" (空)文件位置。
- 按 "SEND" (发送) 下方的 <u>● 即可存储测量</u>值。
- **按 "SEND"** (发送) 下方的 △ 即可覆盖先前存储的值。

[ 没有适用于此页的内容 - 进入下一页 ]

# 第 **6** 章 **. I/O** 功能

注: 本章中的说明适用于 *DM5E* 仪器的所有版本。

DM5E 可通过内置的 I/O 端口与外部设备通信。仪器附带一根 Mini USB 到 PC 电缆, 用于连接该虚拟 COM 端口 (有关位置信 息,请参阅下面的图 *[21](#page-70-0)*)。只需借助 UltraMATE、UltraMATE Lite 甚至是简单的 Excel 宏程序,即可从仪器中将数据记录仪文件 导入 PC。

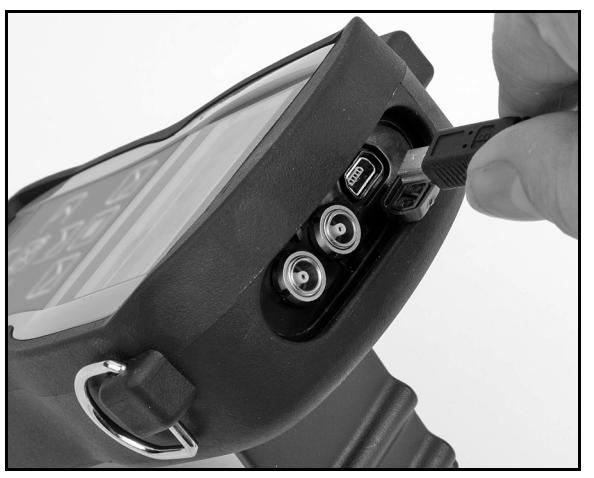

<span id="page-70-0"></span>图 **21**: **Mini USB COM** 端口的位置

### **6.1** 将 **DM5E** 连接至 **PC**

可使用 Mini USB 电缆将仪器的 I/O 端口连接到 PC。在连接之前,请确保将虚拟 COM 端口驱动程序安装到 PC 中。然后,请按 照 PC 屏幕上的说明安装新硬件。
# 第 **7** 章 **.** 规格

本章列出了 DM5E 的功能和规格, 其中包括:

- **•** 仪器规格 (请参阅第 *7.1* [节,位于页码](#page-73-0) *56*)
- **•** 可选数据记录功能 (请参阅第 *7.2* [节,位于页码](#page-77-0) *60*)
- **•** 探头规格 (请参阅第 *7.3* [节,位于页码](#page-78-0) *61*)

<span id="page-73-0"></span>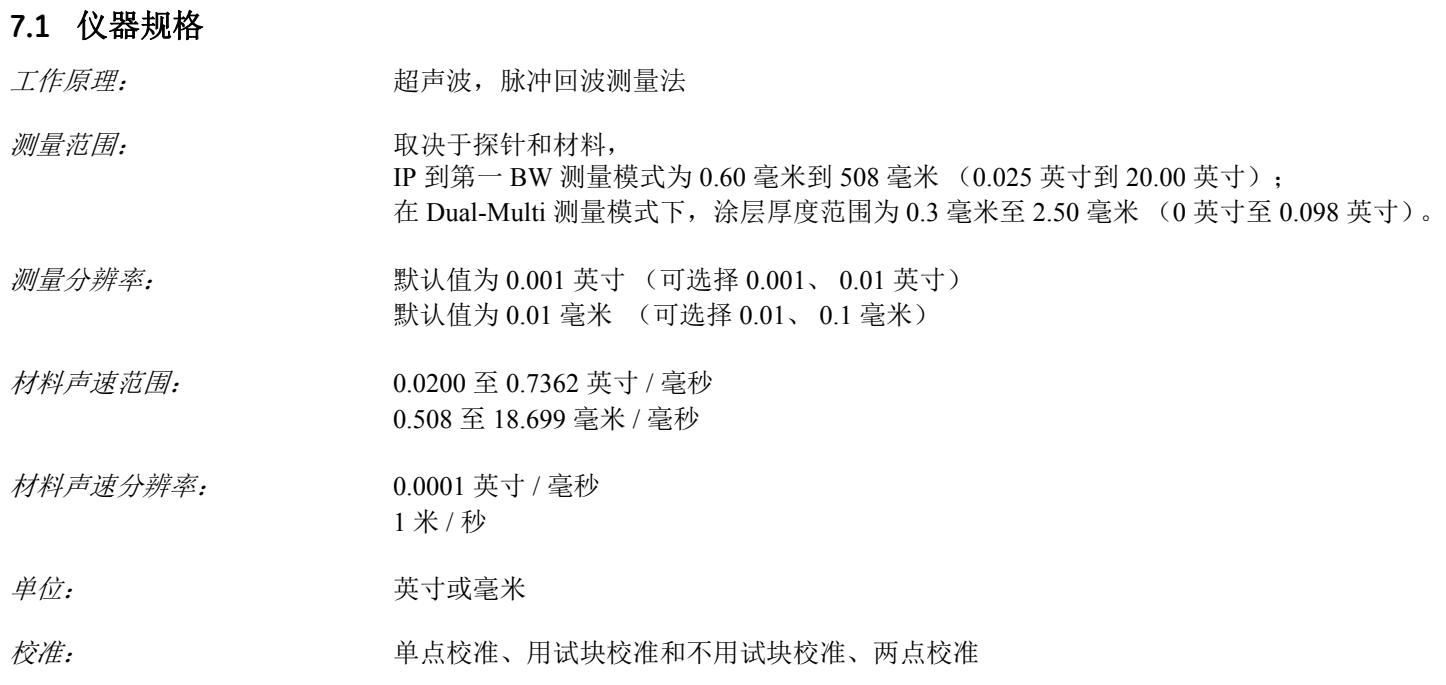

### **7.1** 仪器规格 (续)

脉冲发生器: 激励脉冲:尖峰脉冲

- 电压: 120 伏加载到 50 欧姆负载,使用 20 MHz 示波器  $\ddot{\#}\psi$ 器:  $\ddot{\#}\ddot{\mathcal{R}}$ : 1.5 MHz 到 12 MHz (-3 dB 时) 增益:自动增益控制
- $\vec{\textbf{x}}$ 示类型:  $\vec{\textbf{x}}$  and  $\vec{\textbf{x}}$  and  $\vec{\textbf{x}}$  and  $\vec{\textbf{x}}$  and  $\vec{\textbf{x}}$  and  $\vec{\textbf{x}}$  and  $\vec{\textbf{x}}$  and  $\vec{\textbf{x}}$  and  $\vec{\textbf{x}}$  and  $\vec{\textbf{x}}$  and  $\vec{\textbf{x}}$  and  $\vec{\textbf{x}}$  and  $\vec{\textbf{x}}$  and  $\vec{\textbf{x}}$  and  $\vec{\textbf{x}}$  53.0mm x 27.0mm 背光、可调对比度
- $\overline{\mathcal{F}}\overline{\mathcal{H}}\overline{\mathcal{R}}\overline{\mathcal{R}}$   $\overline{\mathcal{F}}$   $\overline{\mathcal{H}}$   $\overline{\mathcal{H}}$   $\overline{\mathcal{H}}$   $\overline{\mathcal{H}}$   $\overline{\mathcal{H}}$   $\overline{\mathcal{H}}$   $\overline{\mathcal{H}}$   $\overline{\mathcal{H}}$   $\overline{\mathcal{H}}$   $\overline{\mathcal{H}}$   $\overline{\mathcal{H}}$   $\overline{\mathcal{H}}$   $\overline{\mathcal{H}}$   $\overline{\mathcal{H}}$  24 Hz 扫描模式捕获速率
- **厚度值显示: http://www.windex.com/default/default/default/default/default/default/default/default/default/default/default/** *B* 扫描视图模式: 5 位数, 0.1 英寸 (2.55 毫米)高

上一次读数的显示: 实心或空心数字表示耦合或移开状态

 $\mathcal{B}f{f}f$ : **2008 2008 2008 2008 2008 2008 2008 2008 2008 2008 2008 2008 2008 2008 2008 2008 2008 2008 2008 2008 2008 2008 2008 2008 2008 2008 2008 2008 2008 2** 

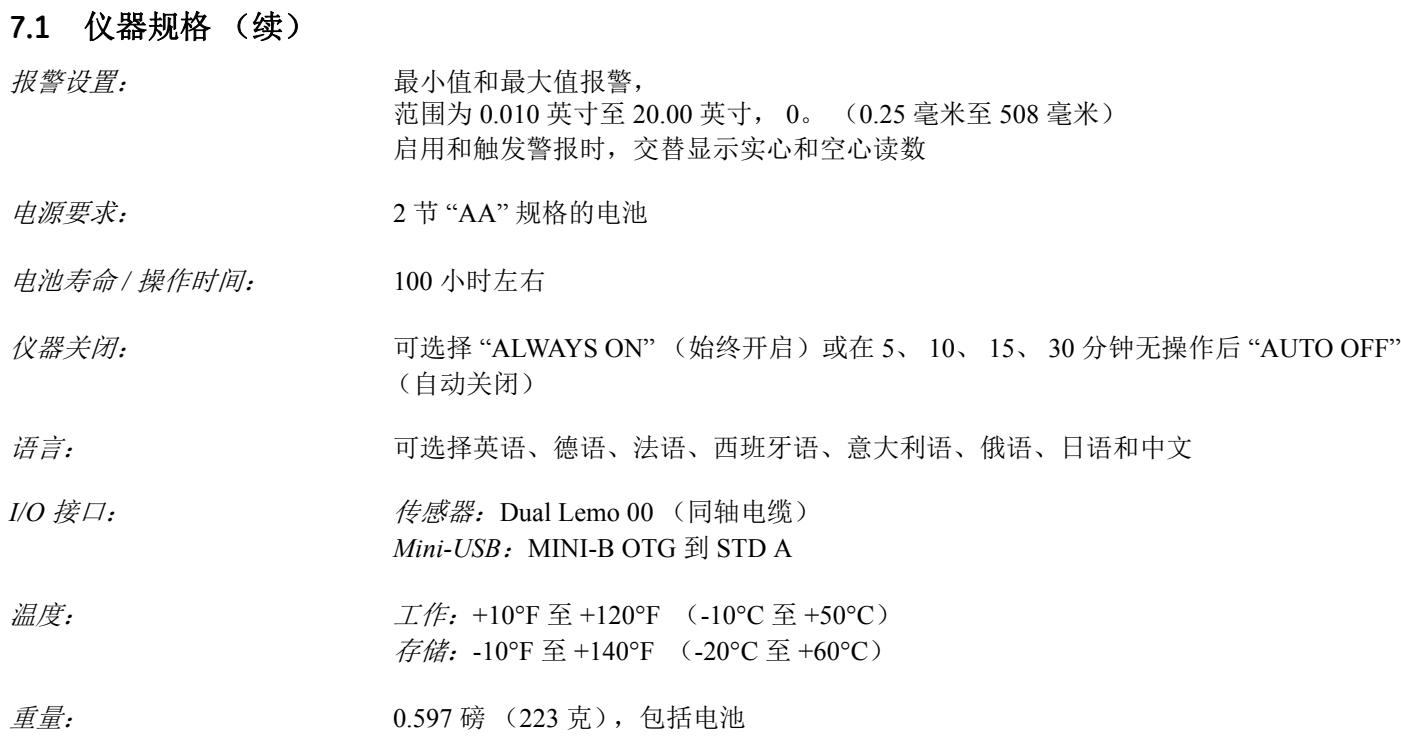

### **7.1** 仪器规格 (续)

#### 大小: 138 毫米 x 32 毫米 x 75 毫米

#### 冲击: IEC 68-2-27 Ea,基于 Mil Std 810C 方法 516.2 程序 I, 使用 15g 11ms 脉冲半鼻窦波每条轴冲击 6 次

**密封: IEC529/IP54, 防尘 / 滴水防护, 符合 IEC 529 关于 IP54 分类的规定** 

注: 仪器规格如有更改,恕不提前通知。

<span id="page-77-0"></span>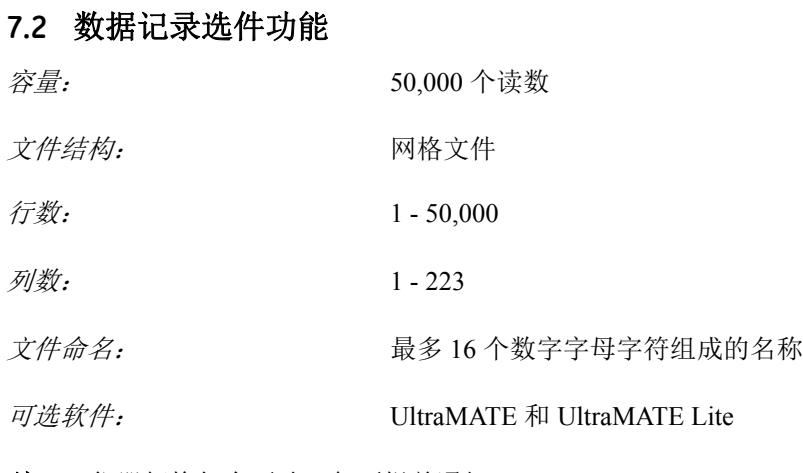

注: 仪器规格如有更改,恕不提前通知。

# <span id="page-78-0"></span>**7.3 DM5E** 探头 **/** 换能器规格

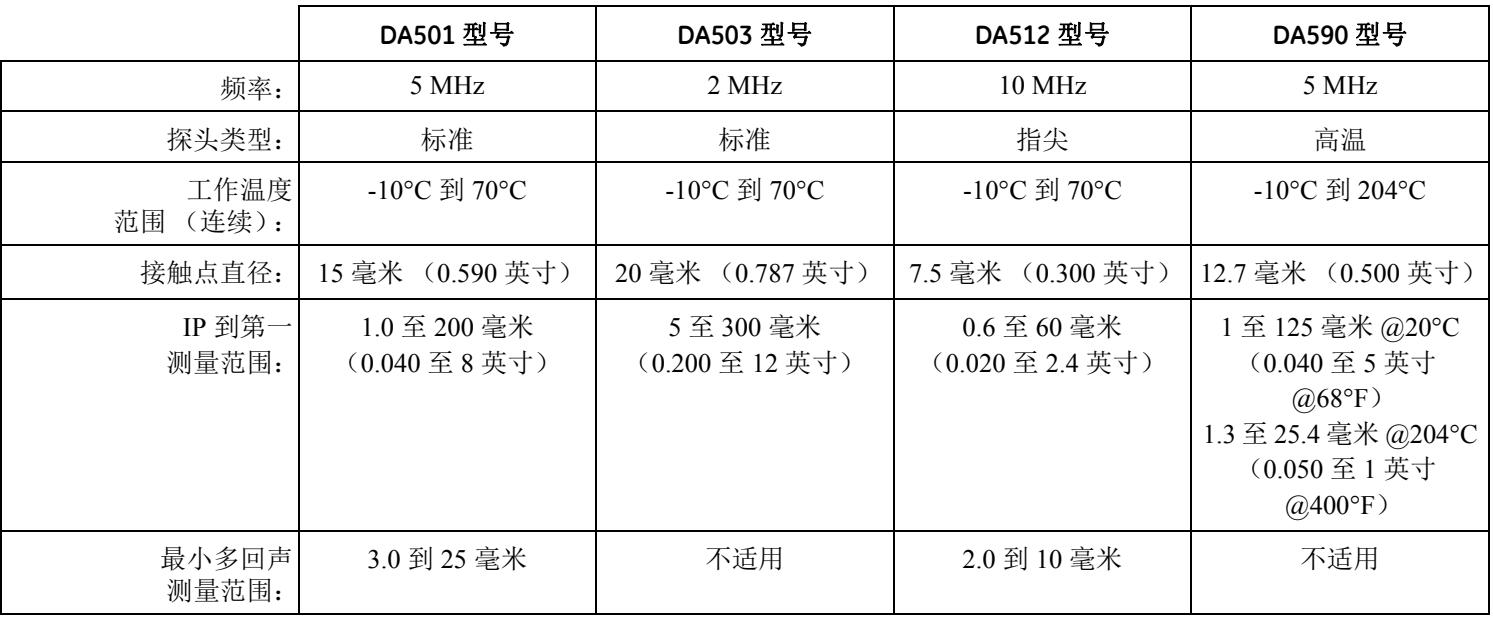

[ 没有适用于此页的内容 - 进入下一页 ]

# 第 **8** 章 **.** 维护

# **8.1** 仪器保养

请使用略带潮湿的软布或温和的玻璃窗清洁产品来清洁仪器外壳和显示屏。请勿使用烈性溶剂,因为它们可能导致塑料变脆或 受损。

### **8.2** 正确处理电缆

- **•** 避免电缆发生缠绕或打结。
- **•** 将电缆与仪器连接或断开时,只能拉住电缆的接头。

# **8.3** 电池

定期检查电池是否存在泄漏或腐蚀迹象。如果存在上述任何一种迹象,则应拆除并更换所有电池。小心并正确处理存在缺陷的 电池。

[ 没有适用于此页的内容 - 进入下一页 ]

# 附录 **A.** 补充信息

本附录包含补充信息,包括:

- **•** 重置仪器的操作软件 (请参阅第 *A.1* [节,位于页码](#page-83-0) *66*)
- **•** 升级仪器的操作软件 (请参阅第 *A.2* [节,位于页码](#page-84-0) *67*)
- **•** 网站信息 (请参阅第 *A.3* [节,位于页码](#page-86-0) *69*)
- **•** EMC 文档 (请参阅第 *A.4* [节,位于页码](#page-87-0) *70*)
- 制造与服务中心地点 (请参阅*第 A.5 节, 位于页码 71*)

# <span id="page-83-0"></span>**A.1** 重置操作软件

重要事项: 下面的程序将把所有参数设为其出厂默认值。在重置操作软件之前,应使用 *UltraMATE PC* 软件下载您要保留的所 有文件。但是,在执行此程序期间不会删除仪器中保存的任何数据记录仪文件。

重置仪器操作软件的步骤:

- **1.** 关闭仪器。
- 2. 按住 **三**。然后按住 20 3 秒钟左右,直到显示屏指示重置操作已完成。
- **3.** 当显示屏底部的中心位置短暂出现 "RESET COMPLETE" (重置完成)消息,表示确认重置成功。

# <span id="page-84-0"></span>**A.2** 固件更新

DM5E 操作软件可使用互联网连接和升级实用程序讲行升级。每台仪器发货都随附一张包含 DM5E *升级实用程序*的 U 盘。要执 行更新,请按照下列步骤进行:

- **1.** 将升级实用程序安装到具有可用互联网连接的 PC 上。
- 2. 从 PC 的"程序"菜单中运行*升级实用程序*。对于典型的 MS Windows 操作系统,请依次单击"开始"按钮和"运行"按钮, 选择" 程序",然后选择"DM5E Upgrade Utility" (DM5E 升级实用程序)(请参阅*图 22[,位于页码](#page-85-0) 68*)。
- **3.** 如果新固件存储在本地 PC 驱动器上,请选择*"*浏览本地磁盘*"*按钮,否则请选择*"*下载新文件*"*按钮来连接 GE 传感与检测科 技的 FTP 站点 (在执行此操作前,必须先连接互联网)。程序将根据 FTP 站点中的固件版本检查您机器中的固件版本。如 果 FTP 站点中的固件版本更高,则实用程序将下载更新的 DM5E 操作代码。
- 注: 如果固件版本相同,实用程序便不会下载代码,并会退出下载例程。
- **4.** 关闭 DM5E 并将其连接到 PC 上。
- **5.** 单击 *"Upgrade The Instrument"* (升级仪器)按钮。

<span id="page-85-0"></span>**A.2** 固件更新 (续)

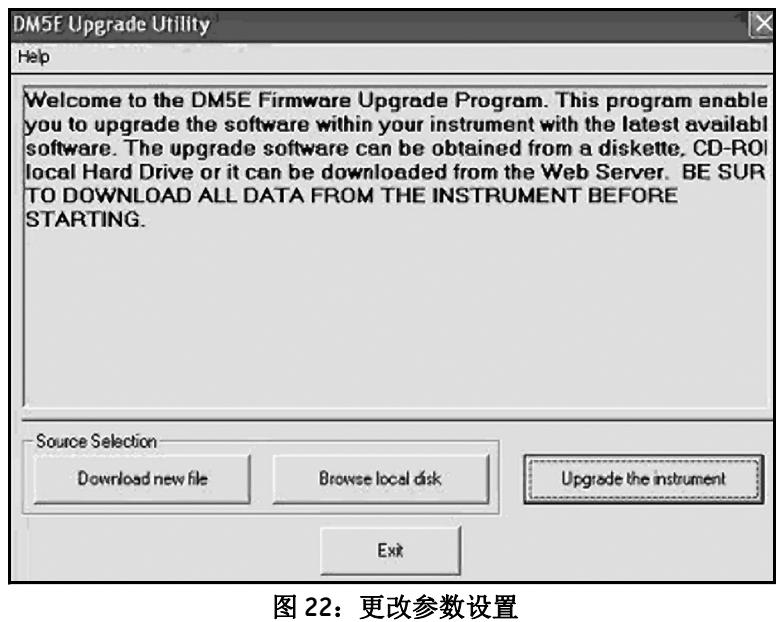

# **A.2** 固件更新 (续)

**6.** 出现提示时,按住 和 键 3 秒钟。 DM5E 将进入重新编程模式。更新完成后, DM5E 将自动关机。

重要事项: 存储的所有自定义设置将会在执行下一个步骤的过程中丢失。但存储的数据记录仪文件不会受到影响。

**7.** 重置操作软件以清空仪器内存。

# <span id="page-86-0"></span>**A.3** 网站信息

下列信息可在 Waygate Technologies 的网站 **www.industrial.ai** 上找到:

- **•** 有关操作软件的最新信息
- **•** 最新的升级实用程序
- **•** 规格
- **•** 新功能
- **•** 文献
- **•** 以及其他更多内容!

## <span id="page-87-0"></span>**A.4 EMC** 文档

下面是 DM5E 的 EMC 合规声明:

#### **DM5E** 超声波腐蚀厚度测量仪

仪器描述: DM5E 是一种超声波测厚仪,可使用工作频率为 5-15 MHz 的超声波传感器来测量材料。该仪器显示的厚度值是通过 测量超声波按仪器中设定速度通过材料所花费的时间,然后进行计算而得出的。该仪器是一种适用于工业环境的便携式测厚仪。 它不适合用作自动化流程控制系统中封闭控制回路的组成部分。

### 合规声明:

DM5E 符合下列 EN 标准:

- **•** EN55011: 2007
- **•** EN61000-6-2: 2005

## <span id="page-88-0"></span>**A.5** 制造和客户服务地点

DM5E 系根据先进工艺并采用高质量组件制造而成。流程检测和质量管理体系经过 ISO 9001 认证,确保获得最佳的仪器质量合 格性。 DM5E 由下述公司制造:

#### 贝克休斯 (中国) 中国上海自由贸易试验区冰克路 500 号 4 楼 AC-7 部位 邮编 200131

如果您遇到问题或需要技术援助,请访问产品服务页 www.industrial.ai, 查找您当地的 Waygate Technologies 代表,或联系本手 册封底中列出的某个客户支持中心。

[ 没有适用于此页的内容 - 进入下一页 ]

# 附录 **B.** 环境合规性

本附录包含下列主题方面的信息:

- **•** WEEE 指令 (请参见第 B.1 [节,位于页码](#page-91-0) 74)
- **•** 电池处置 (请参见第 B.2 [节,位于页码](#page-92-0) 75)

# <span id="page-91-0"></span>**B.1** 废弃电气电子设备 **(WEEE)** 指令

Waygate Technologies 是欧洲废弃电气电子设备 (WEEE) 回收倡议 (指令 2012/19/EC) 的积极参与者。

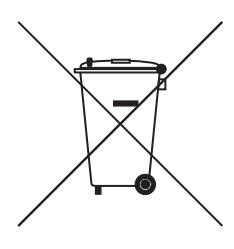

您购买的这台设备要求在生产中提取和使用自然资源。设备可能包含有害物质,影响您的健康和环境。 为了避免在我们的环境中散播这些物质,以及为了减轻对自然资源的压力,我们鼓励您使用合适的回收系 统。这些系统将以合理的方式重复使用或回收报废设备的大部分材料。

如果出现垃圾桶打叉符号,则表示需要采用产品回收制度。

如果您需要有关收集、重复使用和回收系统的更多信息,请与当地或地区的废弃物管理部门联系。

有关回收说明和此倡议的更多信息,请访问 **ec.europa.eu/environment/waste/weee/index\_en.htm**。

### <span id="page-92-0"></span>**B.2** 电池处理

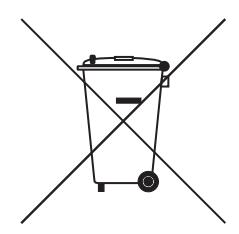

本产品中包含的电池不能按欧盟未分类的城市废弃物进行处置。请参见产品文件,了解详细的电池信息。 电池上标有此符号, 其中可能包含指示镉 (Cd)、铅 (Pb) 或汞 (Hg) 的字母。为妥善回收电池, 请将电池返交 给供应商或指定收集点。

## **B.2.1** 这些标记表示什么?

电池和蓄电池上必须标有 (可能在电池或蓄电池上,也可能在包装上,具体取决于尺寸)单独的回收标志。此外,标识还必须 按下述规定包含有毒金属具体含量的化学符号:

- **•** 镉 (Cd) 超过 0.002% 时
- **•** 铅 (Pb) 超过 0.004% 时
- **•** 汞 (Hg) 超过 0.0005% 时

# **B.2.2** 风险以及您在降低风险方面发挥的作用

您的参与对取得将电池和蓄电池对环境和人体健康造成的影响降到最低限度的成果至关重要。正确的回收方式是将此产品或者 其包含的电池或蓄电池返交给供应商或指定的收集点。

有些电池或蓄电池中包含有毒金属,会给人类健康和环境带来严重的危险。必要时,产品上的标记应包含指示存在有毒金属的 化学符号: Pb 表示铅, Hg 表示汞, 而 Cd 表示镉。

- 镉中毒可能会诱发肺癌和前列腺癌。慢性影响包括肾损伤、肺气肿和骨骼病 (如骨质软化和骨质疏松)。此外,镉还可能会 引起贫血、牙渍和丧失嗅觉 (嗅觉缺失)。
- **•** 铅中毒的形式各种各样。它可以在人体内积聚,因此每次接触都应格外注意。摄入和吸入铅可能对人体健康造成严重损害。 风险包括脑损伤、抽搐、营养不良和不育。
- **•** 汞会在室温下产生有害蒸汽。接触高浓度的汞蒸汽可能引发多种严重症状。风险包括口腔和牙龈慢性炎症、人格改变、神经 过敏、发烧和皮疹。

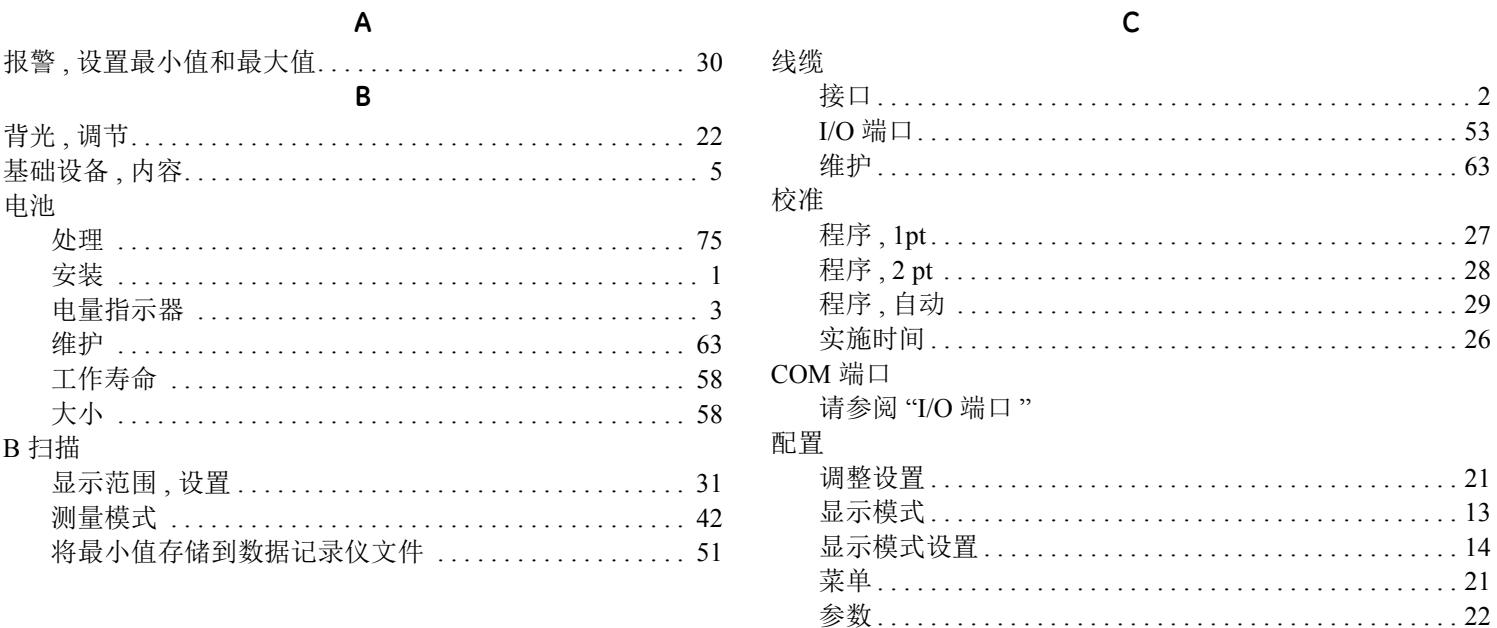

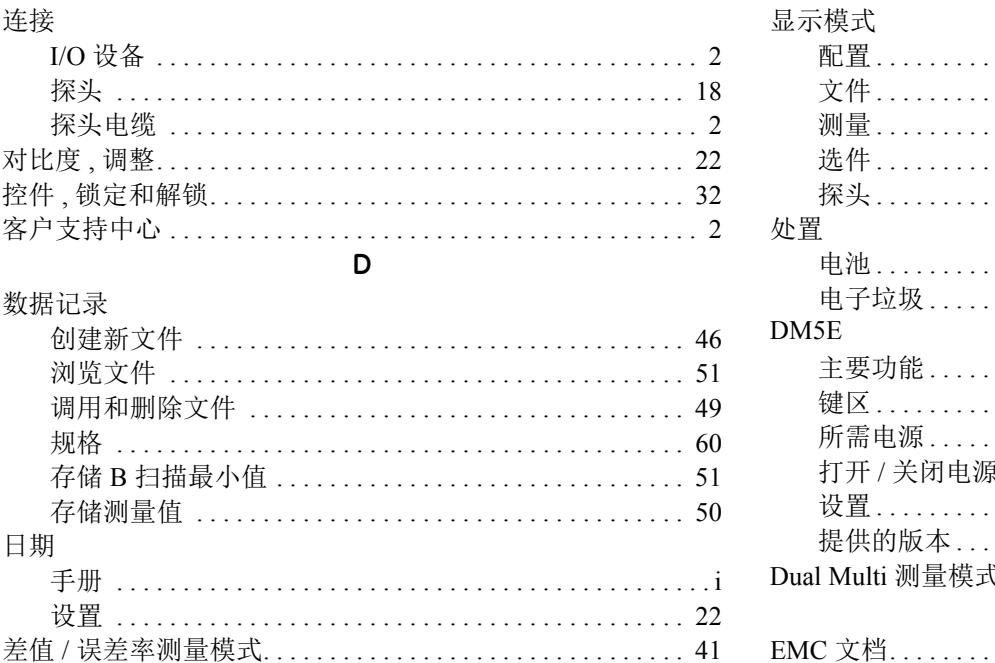

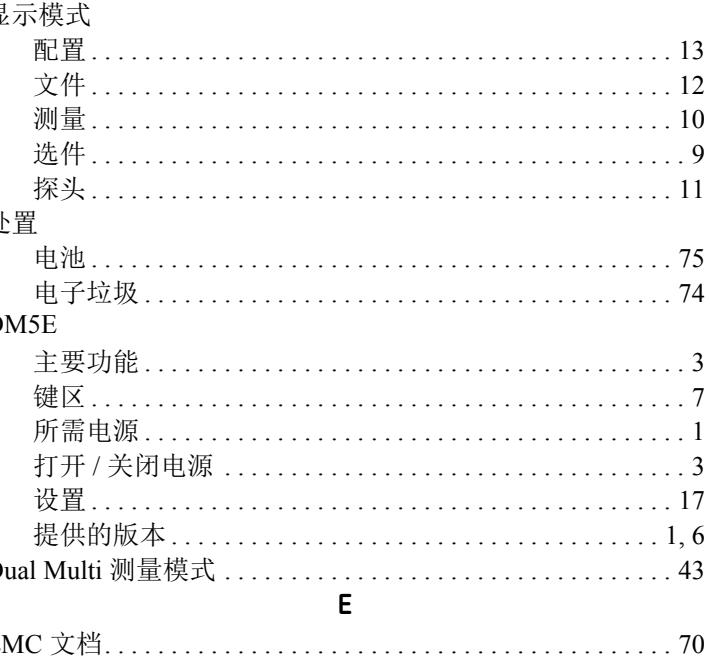

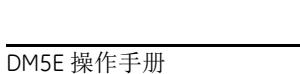

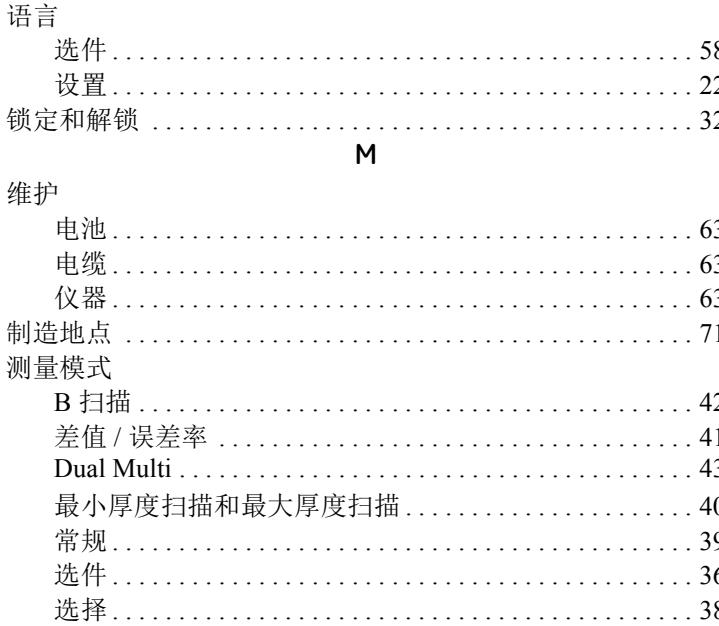

#### F

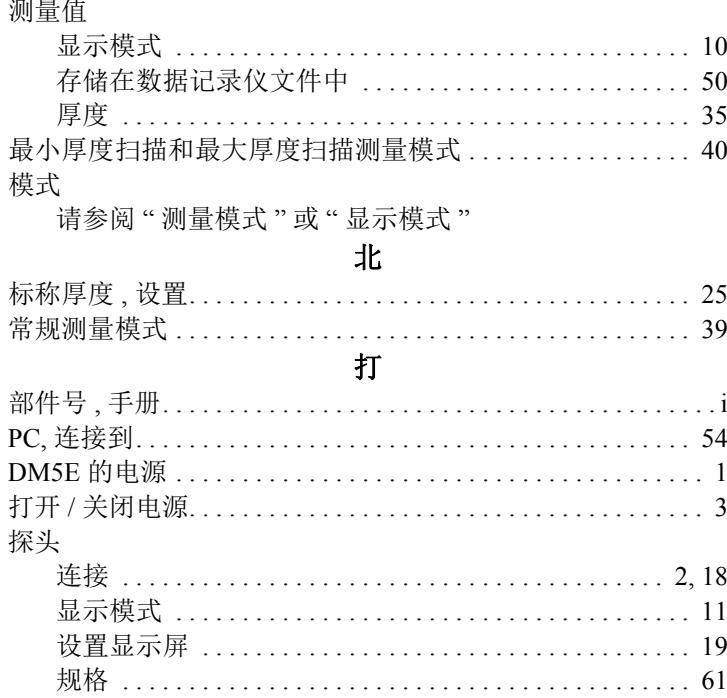

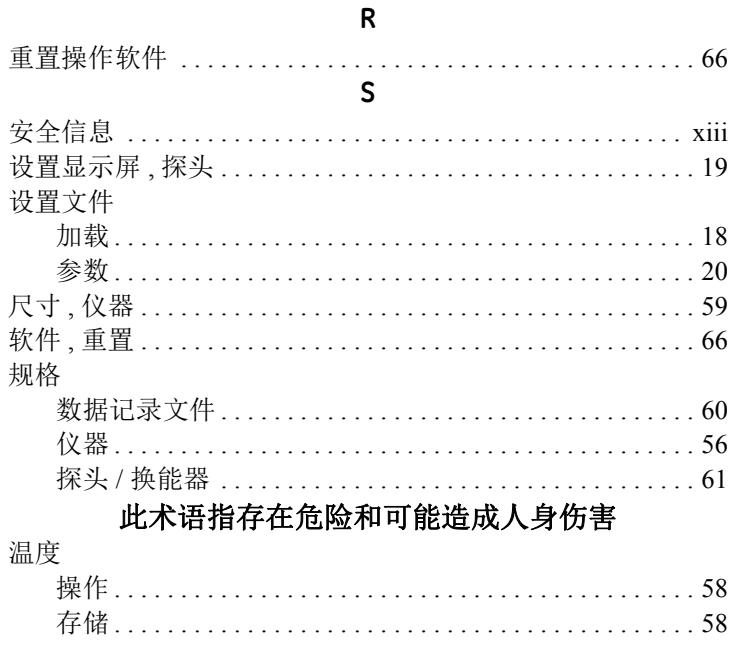

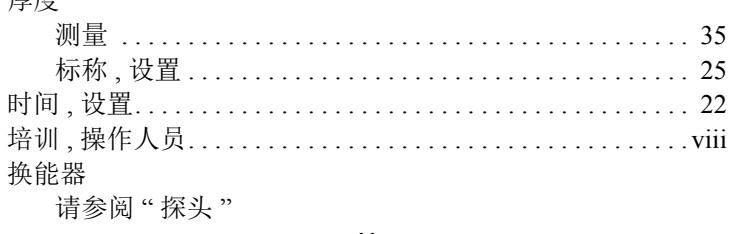

#### U

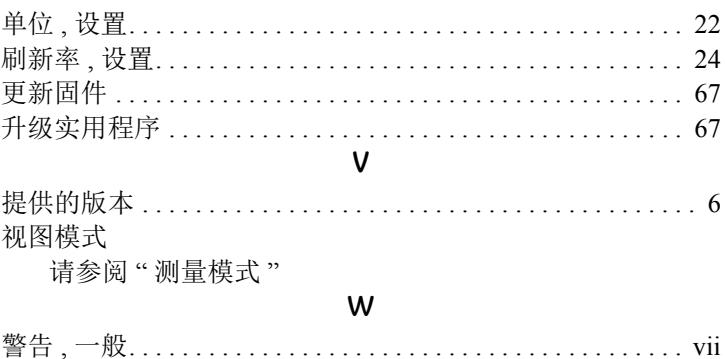

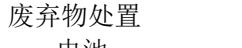

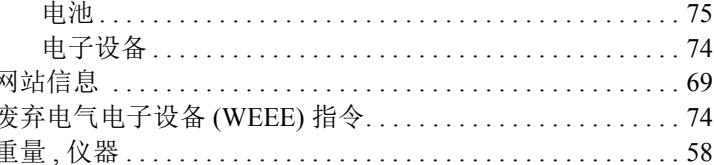

[ 没有适用于此页的内容 - 进入下一页 ]

# 客户支持中心

#### 北美洲 **/** 南美洲

721 Visions Drive Skaneateles, NY 13152 美国 电话:+1 866 243 2638

#### 法国

68, Chemin des Ormeaux Limonest 69760 法国 电话: +33 47 217 9216

### 德国

Robert Bosch Str. 3 50354 Hürth 德国 电话: +49 2233 601 333

### **Spain**

San Maximo,31, Planta 4A, Nave 6 Madrid 28041 Spain 电话: +34 195 005 990

#### 中国

中国上海 张江高科技园区 华佗路1号1号楼5楼 中国 电话: +86 400 818 1099

#### **Japan**

7F Medie Corp Bldg. 8 2-4-14 Kichijoji Honcho, Musashino-shi Tokyo 180-0004 Japan 电话: +81 442 67 7067

RemoteService@bakerhughes.com

**waygate-tech.com**

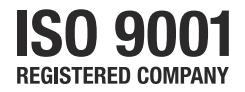

© 2020 Baker Hughes

保留所有权利。 规格如有改动,恕不另行通知。

美国印刷

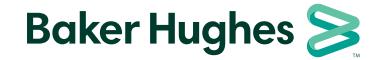

**bakerhughes.com**